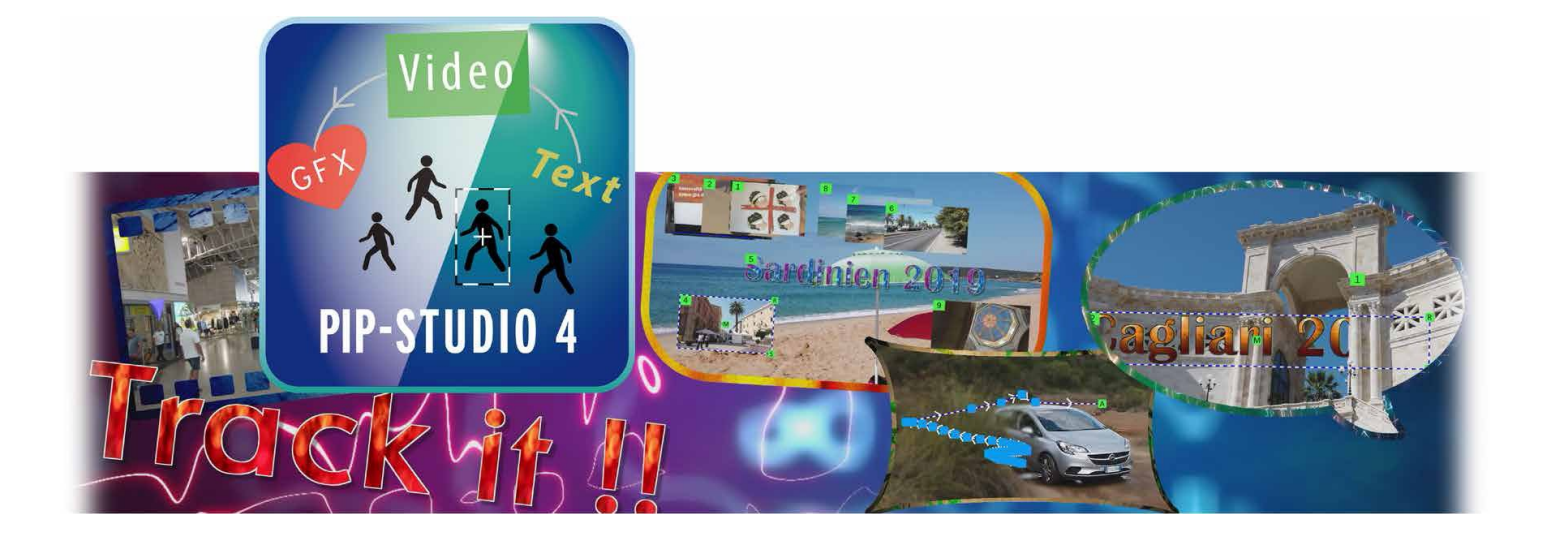

# **PiP-Studio 4**

Handleiding (Supplement voor PiP-Studio 3)

voor Casablanca 3 en 4 evenals Windows PCs

#### **Contact informatie**

#### **Deutschland**

#### MacroMotion GmbH, Lindenstraße 3

#### 24790 Schacht-Audorf, Germany

#### www.macromotion.info

#### **Juridische informatie**

**De inhoud van dit document kan zonder voorafgaande kennisgeving worden gewijzigd en houdt geen enkele verplichting in voor MacroMotion GmbH. De software die in dit document wordt beschreven, wordt geleverd onder een licentieovereenkomst en mag niet worden gekopieerd. Geen enkel deel van deze handleiding mag worden gekopieerd, overgedragen of anderszins gereproduceerd in welke vorm dan ook zonder de uitdrukkelijke schriftelijke toestemming van MacroMotion GmbH. Alle product- en bedrijfsnamen zijn handelsmerken van hun respectievelijke eigenaren.** 

**Wij raden u aan de instructies in deze handleiding zorgvuldig op te volgen om bedieningsfouten te voorkomen.** 

**We hebben veel zorg besteed aan het programmeren en testen van dit programma. Aangezien een volledig foutloze applicatiesoftware niet onder alle omstandigheden en volgens onze huidige kennis kan worden gegarandeerd, kunnen we de mogelijkheid dat er gebreken zijn ingeslopen niet volledig uitsluiten. MacroMotion GmbH en haar vakhandelaren garanderen daarom geen probleemloos gebruik van het product of het volledig vrij zijn van gebreken.** 

**Op alle garantie-, aansprakelijkheids- en/of schadeclaims zijn de bepalingen van de Algemene Voorwaarden van MacroMotion GmbH van toepassing.** 

**Wij aanvaarden geen aansprakelijkheid voor het verlies van gegevens of tijd en eventuele gevolgschade die hieruit kan voortvloeien, aangezien wij geen enkele invloed hebben op de correcte installatie en werking van het programma door de klant. Daarom zijn MacroMotion GmbH en haar dealers niet aansprakelijk voor fouten of onbedoelde schade in verband met de installatie of het gebruik van de in deze handleiding beschreven software.** 

**Vorderingen tot schadevergoeding en vergoeding van kosten van de klant, ongeacht de rechtsgrond, in het bijzonder wegens schending van verplichtingen die voortvloeien uit de contractuele verplichting en uit onrechtmatig handelen, zijn derhalve uitgesloten. Dit geldt niet in gevallen van verplichte aansprakelijkheid, bijvoorbeeld op grond van de wet op de productaansprakelijkheid, in gevallen van opzet, grove nalatigheid, letsel aan het leven, het lichaam of de gezondheid, of schending van wezenlijke contractuele verplichtingen. De vordering tot schadevergoeding wegens schending van wezenlijke contractuele verplichtingen is echter beperkt tot de voor het contract typische, te voorziene schade, tenzij er sprake is van opzet of grove nalatigheid of er sprake is van aansprakelijkheid wegens aantasting van het leven, het lichaam of de gezondheid. Een wijziging van de bewijslast ten nadele van de koper gaat niet gepaard met bovenstaande bepalingen.** 

**Noch MacroMotion GmbH, noch haar vakhandelaren zijn verantwoordelijk voor schade die direct of indirect voortvloeit uit het gebruik van de software of de gebruiksaanwijzing. Dit geldt met name voor winstderving en onkostenvergoedingen. Alle impliciete garanties zijn uitgesloten, inclusief de garantie op de geschiktheid van de software of de gebruiksaanwijzing voor een bepaald doel.** 

Zorg er daarom voor dat u uw videomateriaal opslaat voordat u het apparaat gebruikt. Wij raden u aan het videomateriaal niet te verwijderen of vooraf een reservekopie te maken.

### **Inhoud**

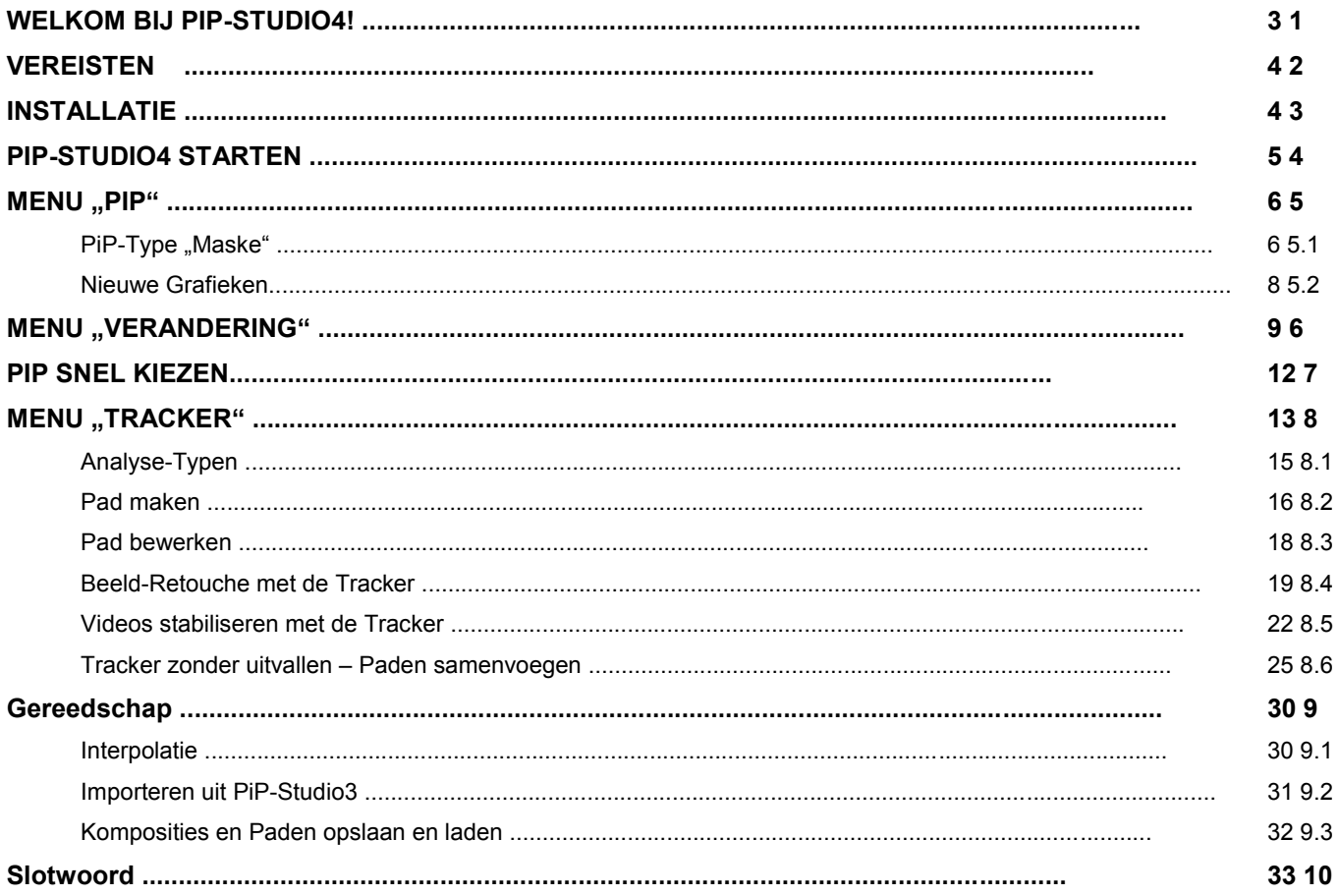

# **1 Welkom bij PiP-Studio4!**

### Bedankt dat u voor PiP-Studio4 heeft gekozen!

Bij het ontwerpen en implementeren van de "voorganger" PiP-Studio3 hadden we eigenlijk aan alles gedacht. Zoals we ons toen realiseerden, waren er eerst en vooral nog wat dingen die toegevoegd moesten worden. En ten tweede was er de wens, van veel gebruikers van de "Bogart voor Windows" software, voor een opvolger van "Object-Tracer", die erg populair is onder Linux.

Aangezien de object tracer, zoals we bij het samenstellen van de functies hebben gemerkt, veel functies nodig zou hebben die identiek zijn aan PiP-Studio3, hebben we besloten geen standalone object tracer aan te bieden.

In plaats daarvan heeft PiP-Studio3 enkele nieuwe functies en veel nieuwe grafieken ... en ook, meest belangrijke en fundamentele verandering, een nieuwe "afdeling", de "Tracker".

Deze "Tracker" is aanzienlijk verbeterd ten opzichte van de oude object-tracer en is verantwoordelijk voor alles wat te maken heeft met bewegende beeldelementen, hun herkenning en tracking.

De tracker analyseert waarop hij ook wordt "toegepast" en produceert super zachte bewegingen, die ook in de vorm van paden kunnen worden veranderd, opgeslagen en op vele manieren kunnen worden gebruikt.

In deze aanvullende handleiding volgen we de uitleg van de PiP-Studio3 handleiding, laten we de afzonderlijke functies stap voor stap zien en geven we enkele hopelijk nuttige toepassingsvoorbeelden, waarmee u uw film een stuk interessanter, ontroerend, kleurrijker en preciezer kunt maken.

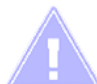

*Opmerking : Alle hieronder beschreven functies zijn voor Casablanca- en PC-systemen Identiek. Voor de eenvoud spreken we in de volgende tekst alleen over Casablanca. Een andere standaardterm in deze handleiding is "PiP". PiP" kan een foto, een stilstaand beeld, een videoscène, een tekst, een animatie, een kleur of een "masker" betekenen.* 

*Meestal zijn de functies van PiP-Studio4 van toepassing op al deze mediatypen.*

Voor verdere vragen en suggesties voor verbetering staan wij tot uw beschikking. Gelieve ons te contacteren op het volgende adres. Wij vragen u om het serienummer van uw toestel of uw klantnummer te vermelden telkens als u contact met ons opneemt.

MacroMotion GmbH Lindenstraße 3, 24790 Schacht-Audorf, Deutschland E-Mail: info@macromotion.de

Actueelste Informatie over MacroSystem-Producten vindt U op het Internet onder : www.macromotion.info

Voor specifieke technische vragen kunt u contact opnemen met onze technische ondersteuning. Wanneer u contact met ons opneemt, vermeld dan het serienummer van uw toestel of uw klantnummer, als u deze kent.

Ondersteuning Hotline Duitsland Telefoon: 09001-960 112 (EUR 0,99/min) Maandag tot vrijdag van 8.30 tot 12.00 uur.

Daarnaast kunt u ons Supportforum bezoeken op het internet: www.macromotion.info/forum. Daar vindt u hulp, stapsgewijze instructies, tips en trucs voor MacroSystem hard- en softwareproducten.

### **2 Vereisten**

PiP-Studio4 is compatibel met alle Casablanca Systemen, waarop Bogart SE (vanaf Versie 5.28 / 6.24 / 7.22 / 8.19 / 9.14 / 10.8 / 11.5) als Systeemsoftware geïnstalleerd is.

Zorg ervoor dat de laatste versie van de Bogart-systeemsoftware is geïnstalleerd.

### **3 Installatie**

PiP-Studio4 wordt geïnstalleerd of "geactiveerd" zoals alle andere optionele add-on programma's in de sectie "Instellingen", daar onder "Instellingen", "Systeem" en dan "Product installeren".

Bogart Linux: Open bij "Instellingen" het menu "Instellingen", dan "Systeem", en "Installeer product". Plaats de CD of DVD met de extra producten en wacht even tot het product verschijnt. Markeer "PiP-Studio4" en selecteer dan "activeren".

PiP-Studio4 wordt nu gekopieerd naar uw harde schijf.

Bogart Win: PiP-Studio4 bevindt zich in een Zip-gecomprimeerde map. Wanneer deze map wordt uitgepakt ziet u het bestand "PiPStudio4 V1.0 EN.msi". Na dubbelklikken op dit bestand zal de installatieprocedure van PiP-Studio4 worden uitgevoerd. Daarna kunt u PiP-Studio4 vinden onder "Product installeren" en "Activeren".

Het systeem zal u vragen om de ontgrendelingscode die u bij uw dealer heeft gekocht.

Voer de 12-cijferige code in en bevestig uw invoer met "Ok".

Een succesvolle activering kunt u herkennen aan het feit dat achter de vermelding "PiP-Studio4 V. 1.0" de vermelding "(actief)" wordt weergegeven.

PiP-Studio4 kan ook gebruikt worden als demoversie.

U kunt dan een overzicht krijgen van alle functies van PiP-Studio4, maar berekende "Elementen" zullen worden gemarkeerd met een demo-logo.

Een andere beperking van de demoversie is dat "Elementen" niet als foto kunnen worden geëxporteerd naar uw eigen harde schijf.

## **4 PiP-Studio4 starten**

PiP-Studio4 wordt gestart via het "Bewerken" menu. Daar kan het programma PiP-Studio4 gestart worden onder "Speciaal". Alternatief kan men PiP-Studio4 als een "lang termijn effect" in het storyboard voegen en daar worden gestart.

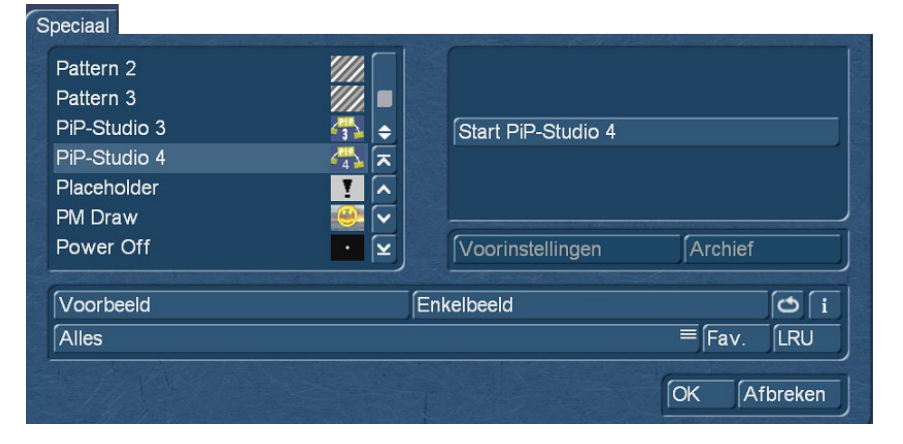

PiP-Studio4 maakt beeldcomposities op een video-achtergrond mogelijk. Deze achtergrond is ofwel de geselecteerde videoscène uit de shotlist. Of, bij gebruik van PiP-Studio4 als een lang termijn effect, een willekeurig lang deel van het storyboard gedefinieerd door "Bereik".

Dus voordat u begint met PiP-Studio4 moet u eerst nadenken over de lengte van de te gebruiken scènes. De totale lengte van de beeldcompositie wordt bepaald door de lengte van de scène of de lengte die door "Bereik" in het storyboard is ingesteld.

Als men "Video-PiP "s wilt gebruiken die over de hele lengte van de compositie moeten lopen, moeten deze scènes natuurlijk minimaal de lengte van de achtergrondscène hebben. Kortere videoscènes worden herhaald, wat meestal resulteert in vervelende sprongen bij gebruik als PiP. Als men dit wilt vermijden, maar niet over voldoende lange videoscènes beschikt, kan men natuurlijk de duur van een PiP binnen de compositie verkorten. Meer hierover in de PiP-Studio3 handleiding vanaf hoofdstuk 8.5.

Bij het werken met PiP-Studio4 kan men gebruik maken van tal van sneltoetsen. Deze mogelijke "snelkoppelingen" worden weergegeven wanneer u op de "F2"-toets op het toetsenbord drukt. Vervolgens kunt u in het betreffende menu zien wat er met het toetsenbord mogelijk is.

*!! Attentie! In tegenstelling tot de mogelijk bekende fotobewerkingsprogramma's van de "Photo-Studio" of "Quick-Photo" serie op de Casablanca, "produceert" PiP-Studio4 een eigen compositie per geselecteerde achtergrondscène of geselecteerd langetermijneffect in het storyboard. De scènes die u wilt gebruiken voor de compositie moeten in de shotlist van het geselecteerde Bogart-project staan. Dus als u foto's of videoscènes van verschillende projecten in een PiP-Studio4-compositie wilt verwerken, moet u het materiaal via het klembord of de MediaPool (Clipboard) naar de shotlist van uw huidige PiP-Studio4 project kopiëren.* 

## **5 Menu** "PiP"

### **5.1 PiP-Type , Masker"**

De eerste belangrijke innovatie in PiP-Studio4 is te vinden in het menu "PiP".

Naast de bekende PiP-types "Video", "Patroon", "Animatie", "Kleur" en "Tekst" is er een nieuw PiP-type "Masker".

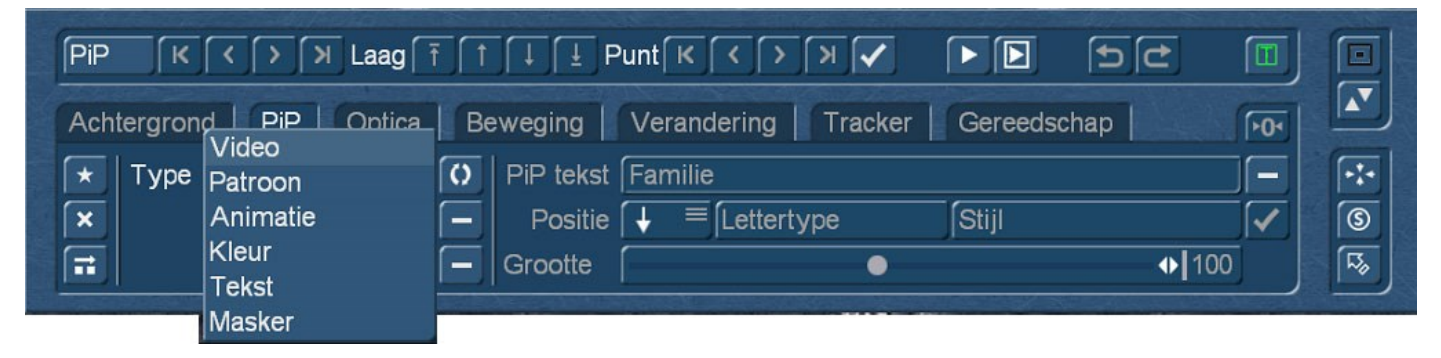

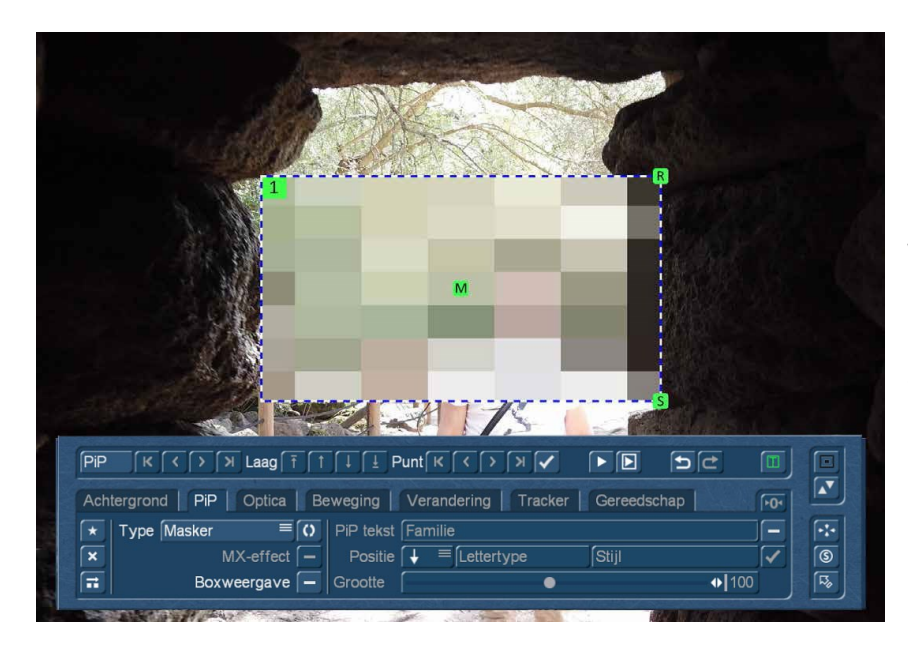

Bij het selecteren van een "Masker" PiP, selecteert PiP-Studio4 eerst het maskertype "Pixels" als standaard.

We willen het gebruik van de verschillende soorten maskers laten zien, met hier als voorbeeld, een man die we anoniem willen maken.

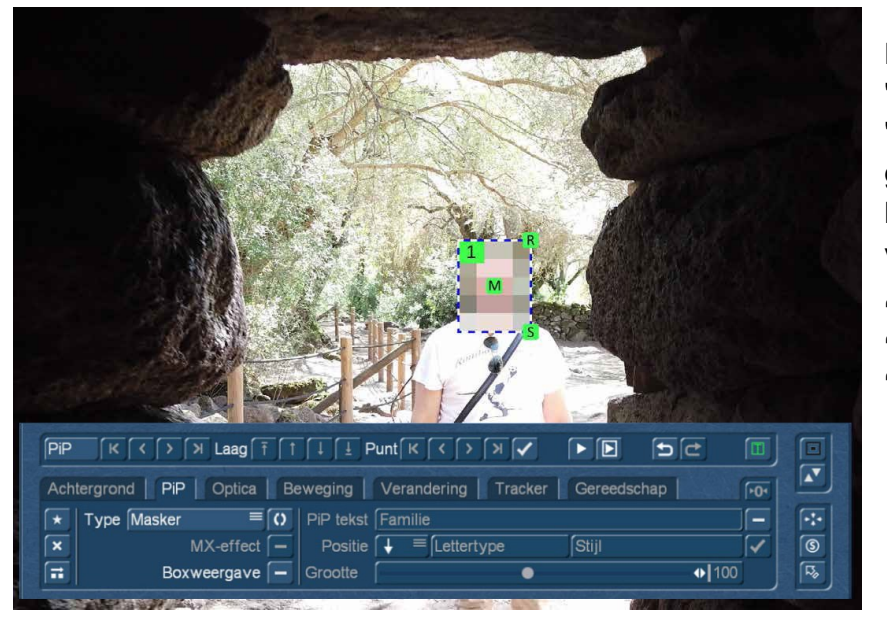

Na het selecteren van de toets (1) worden de "Maskeropties" weergegeven.

Met behulp van de bekende "**M**" (voor "M "ove), "**S**" (voor "S "ize) en "**R**" (voor "R "otatie) toetsen, passen we eerst de grootte van ons masker PiP aan, zodat het gezicht wordt bedekt, maar niet te veel meer.

**"M"** = verplaatsen **"S"** = grootte **"R"** = draaien

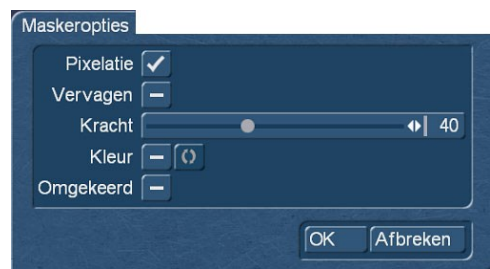

PiP-Studio 4 handleiding 6

Hier vinden we de "Pixelatie" voorgeprogrammeerd in een sterkte van "40". De "Kracht" schuifregelaar heeft een bereik van 2 tot 100, met overeenkomstige resultaten.

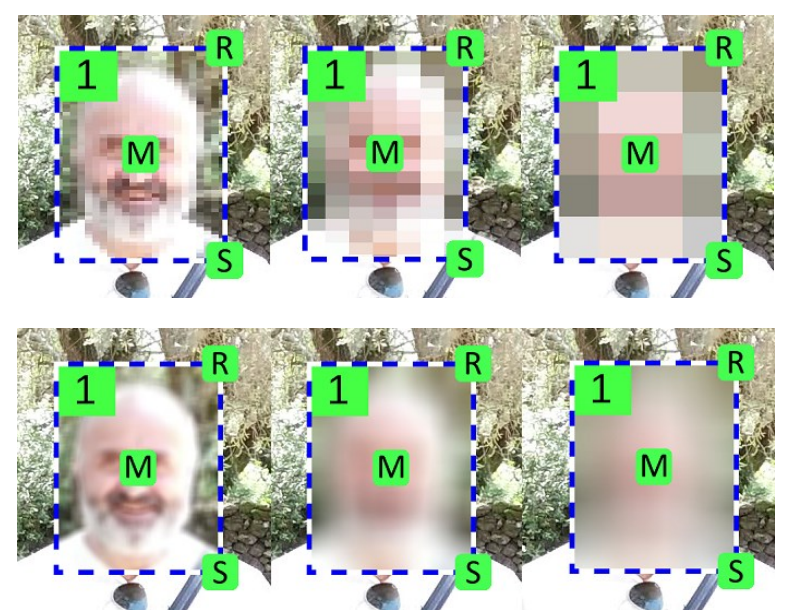

Afhankelijk van de grootte van het PiP is de "Kracht" uiteindelijk "uitgeput". Een verdere verhoging leidt niet tot een grovere weergave.

Ook de "wazigheid" kan variëren van "bijna nog herkennen" tot volledig wazig.

Deze twee variaties hebben tot doel iemand vrij onopvallend onherkenbaar te maken.

Opvallender wordt het met "kleur". Hier kunnen we, zoals gewoonlijk, een bepaalde kleur definiëren waarmee we het gezicht kunnen bedekken. Een alpha-waarde van 100% geeft een resultaat zoals hier rechtsboven kunnen zien.

De kleur wordt iets "eleganter", maar niet noodzakelijkerwijs geschikter voor anonimiseren, wanneer we met de alfa-regeling spelen. Op deze manier wordt in een semi-transparante omgeving een gezicht benadrukt in plaats van het te verbergen (rechts midden).

De "klassieker", de zwarte balk voor de ogen, kan ook worden gerealiseerd met "kleur" (rechtsonder).

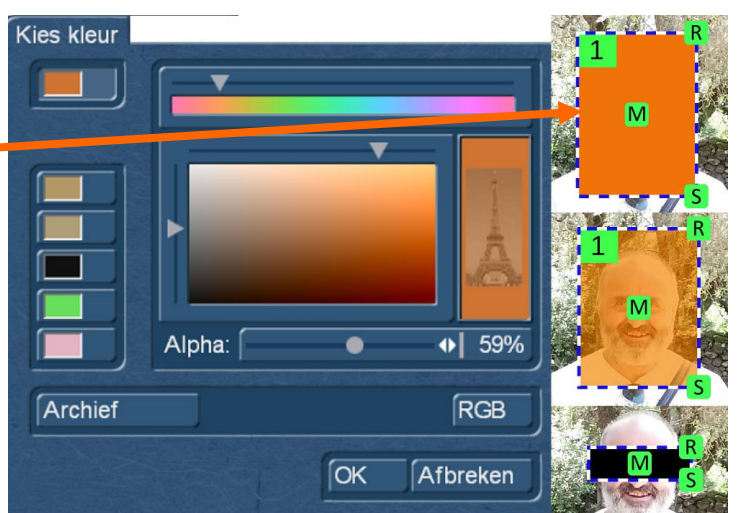

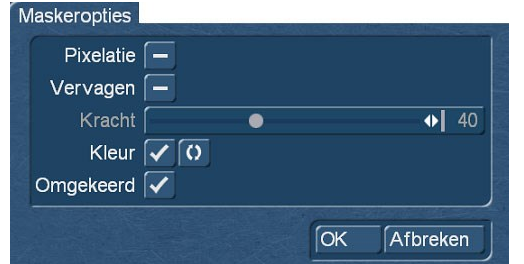

Van het idee van onherkenbaarheid nemen we voorgoed afscheid als we het selectievakje "Omgekeerd" aanvinken. Hierdoor blijft alleen het gebied van het PiP normaal, de rest van de afbeelding wordt ingekleurd zoals we hier zien.

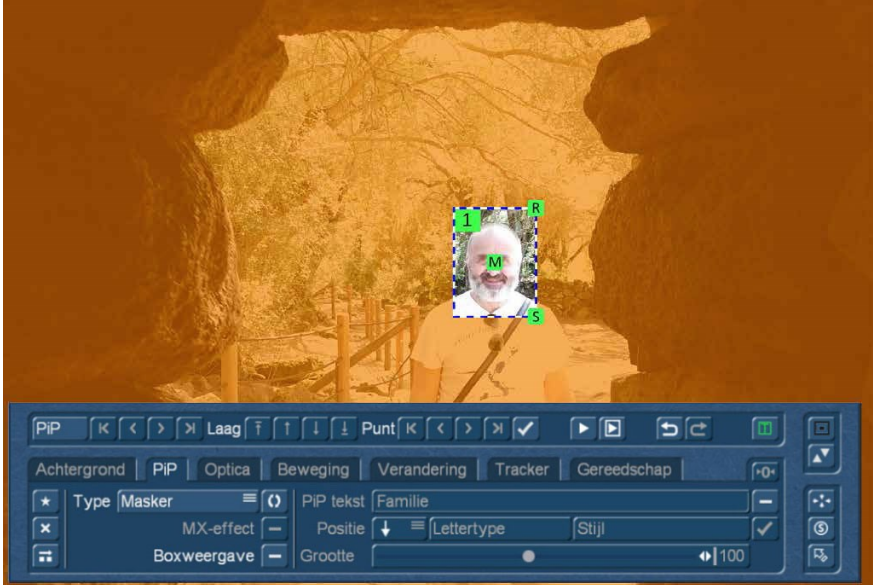

Dezelfde omkering kan gedaan worden met de opties "Pixels" en "Vervagen", inclusief "Kracht" regeling.

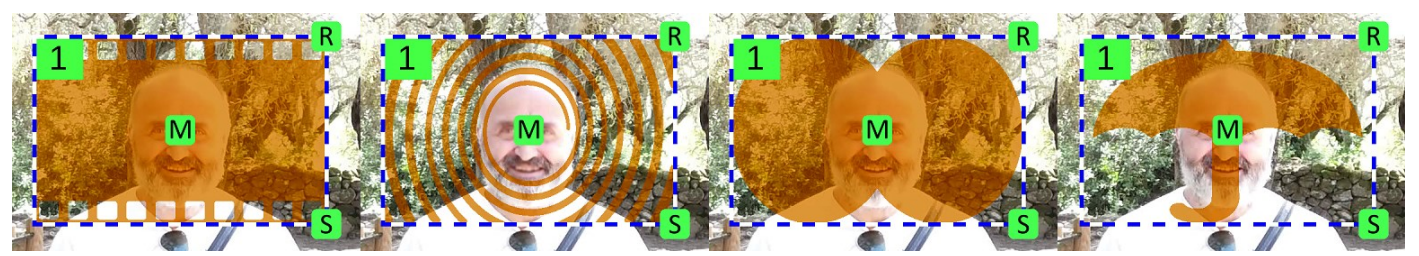

De vorm van het masker kan via het tabblad "Optica" met behulp van de meegeleverde zwart-wit afbeeldingen of andere afbeeldingen in de beeldbank worden ontworpen. Bij de "Maskering" zit men dus geenszins vast aan een rechthoek.

### **5.2 Nieuwe Grafieken**

Bij de integratie van nieuwe functies heeft PiP-Studio4 in vergelijking met PiP-Studio3 een hele reeks grafieken geïntegreerd, die ofwel gerelateerd zijn aan het gebruik als "object trackers" (spraakbellen, vergrootglas, algemene objecten) of in het algemeen kunnen worden gebruikt als ontwerpelementen (MacroMojis, weerpictogrammen). Een lijst met HD- en UHD-geschikte afbeeldingen vindt u hier:

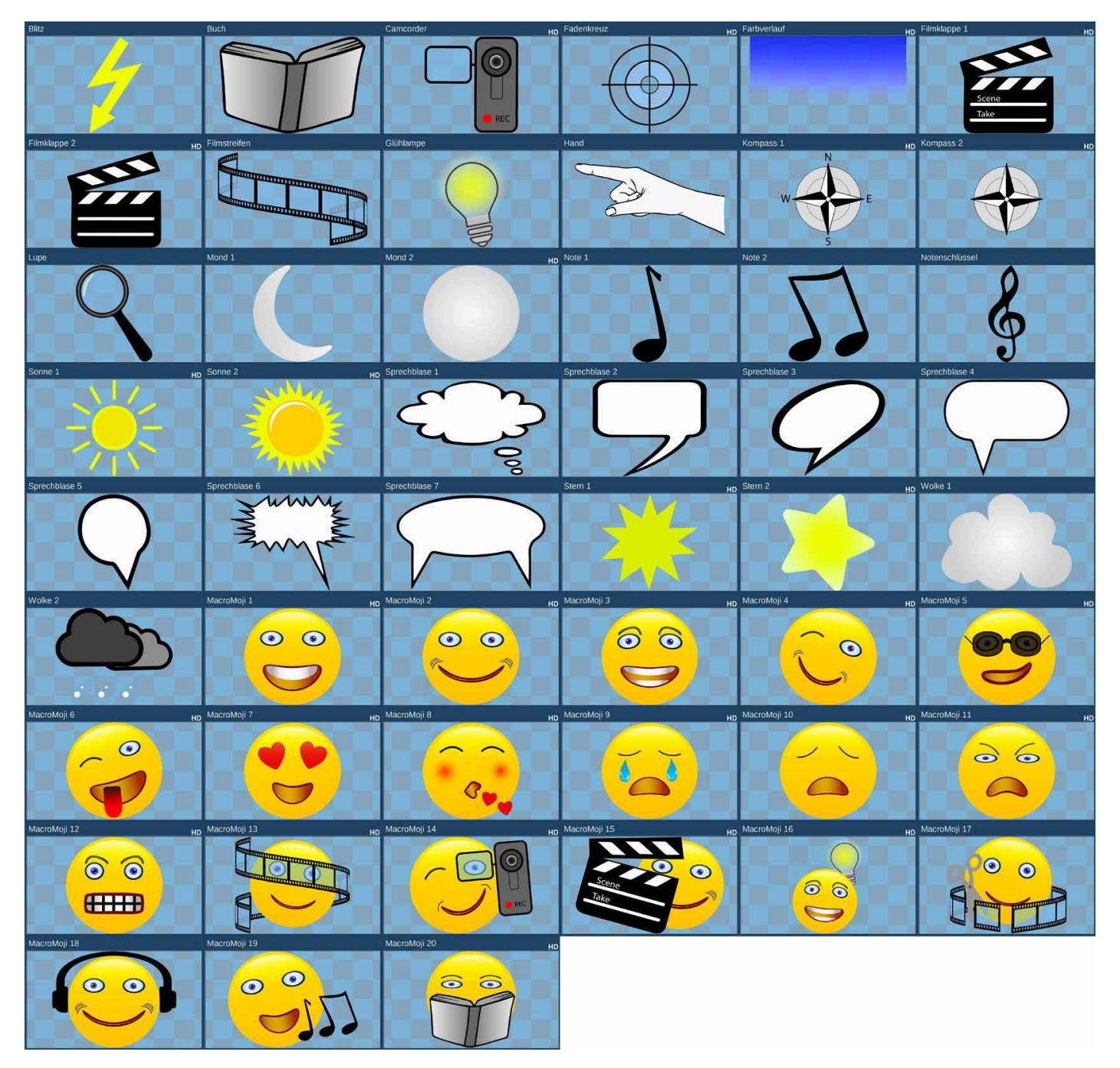

# **6 Menu , Verandering**"

In het menu "Verandering" is er nu een nieuwe toets "1:1" die ons kan helpen met beeldcomposities met meerdere lagen. Aan de hand van een voorbeeld laten we zien hoe je met behulp van de "1:1" toets een tekst vanachter een hoek of rand kunt laten verschijnen.

Voorwaarde is een zo stil mogelijke staande camera en een zo recht mogelijke hoek of rand op het gefilmde motief.

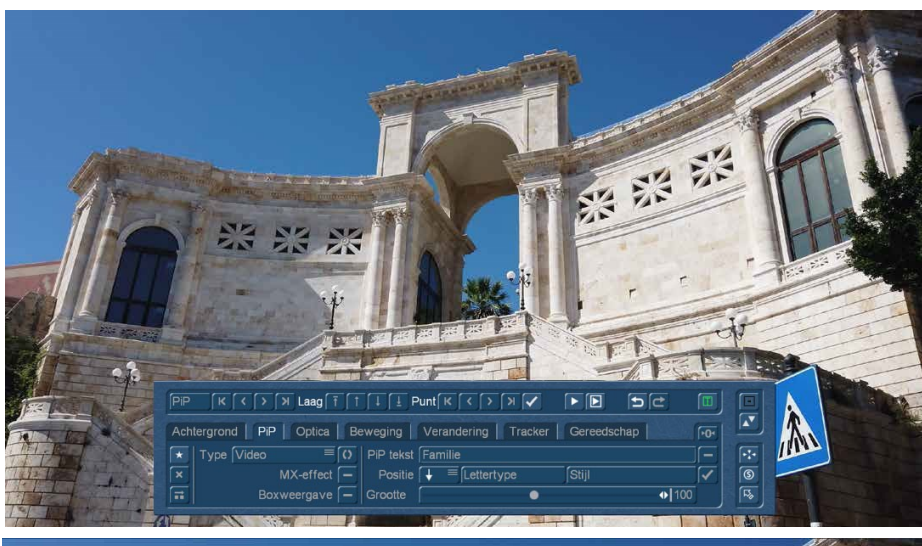

We hebben hier een geschikte videoscène gekozen en starten ons PiP-Studio4 project met deze scène als achtergrond.

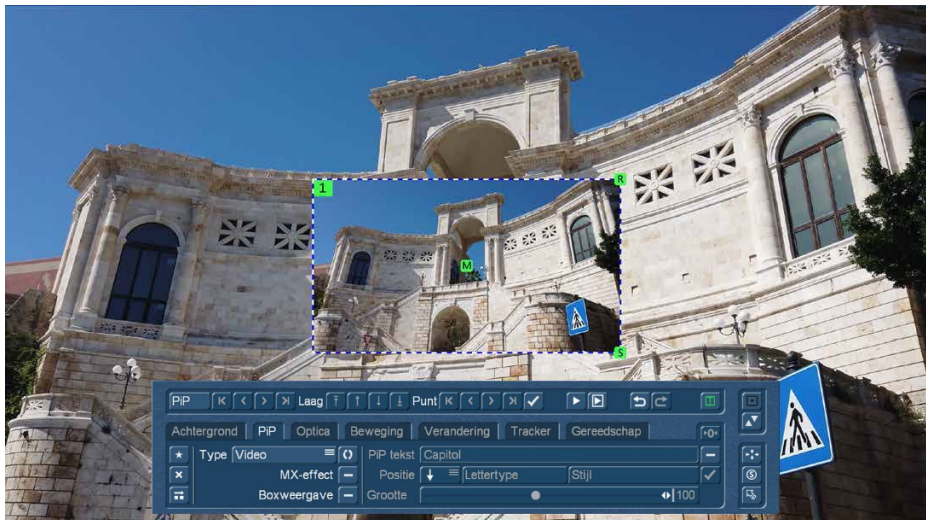

Nu voegen we een "Nieuwe PiP" in met het sterretje en kiezen als type "Video" met precies dezelfde scène, die als achtergrond werd gebruikt.

Vervolgens brengen we het PiP in het menu "Verandering" met "Volle grootte en centreren" naar volledig beeldformaat, achtergrond en PiP staan precies op elkaar.

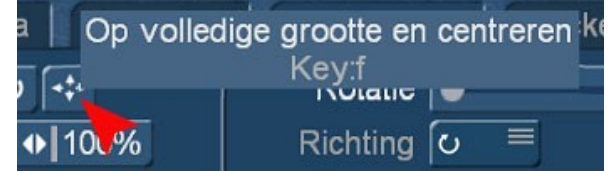

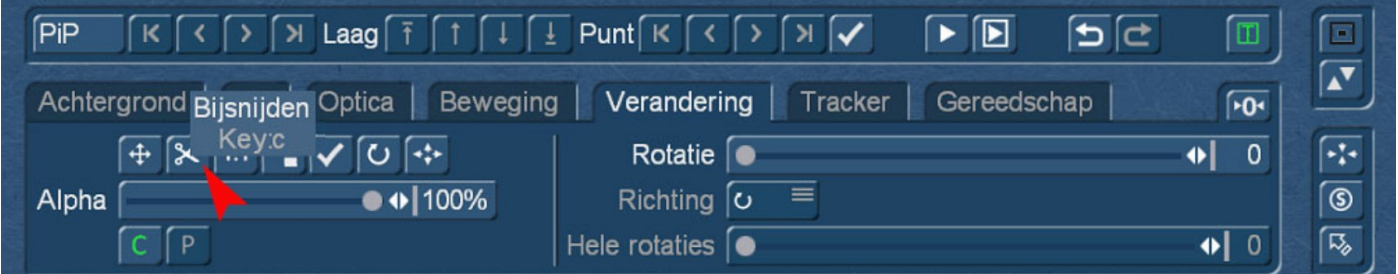

Onder "Verandering" selecteren we nu de "Bijsnijden" functie en markeren (zie verder) het deel van het videobeeld dat we willen gebruiken om ons lettertype te "verbergen" (rood gebied).

Menu "Veranderen"

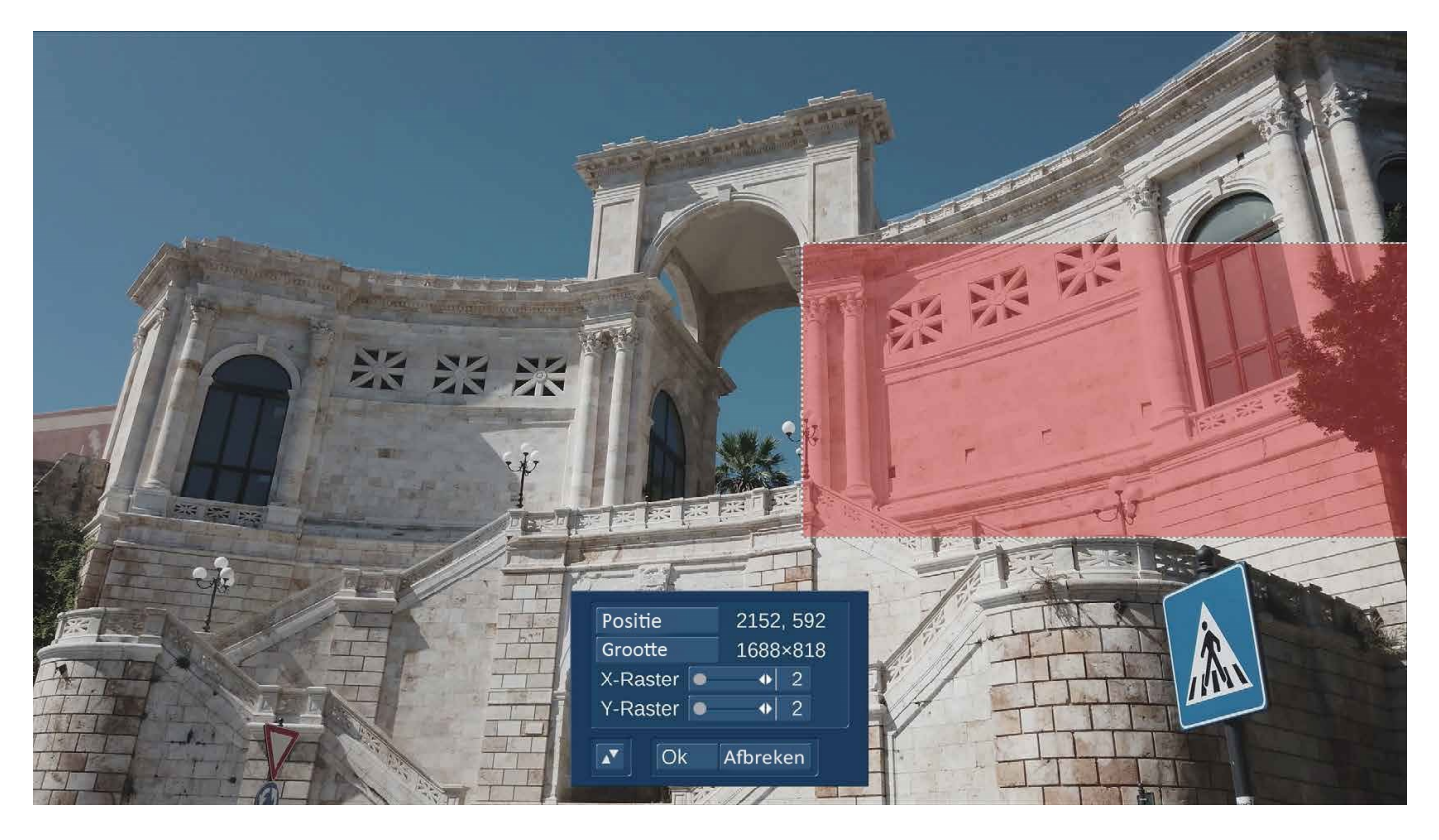

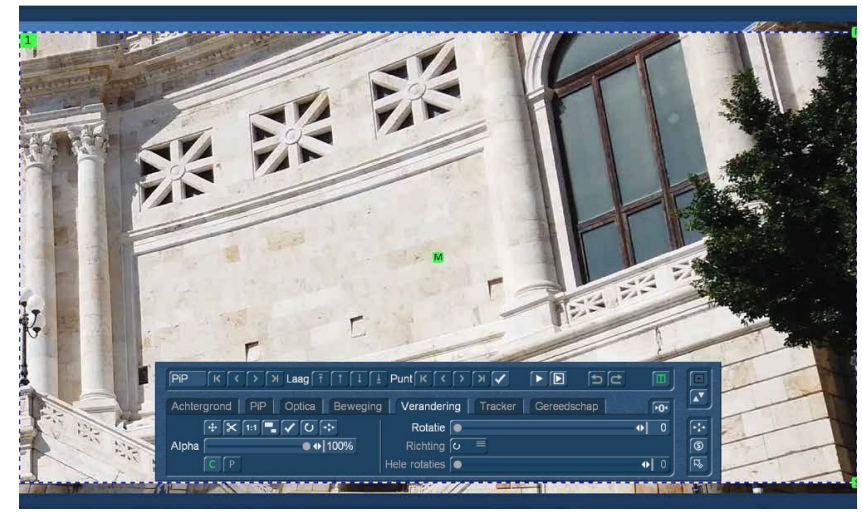

Na het beëindigen van de "Bijsnijden" functie, zien we eerst een irritant grote weergave van de zojuist geselecteerde sectie (links), klik nu op de knop "1:1" en beantwoord de vraag over de positieinstelling (hieronder) met "Ja".

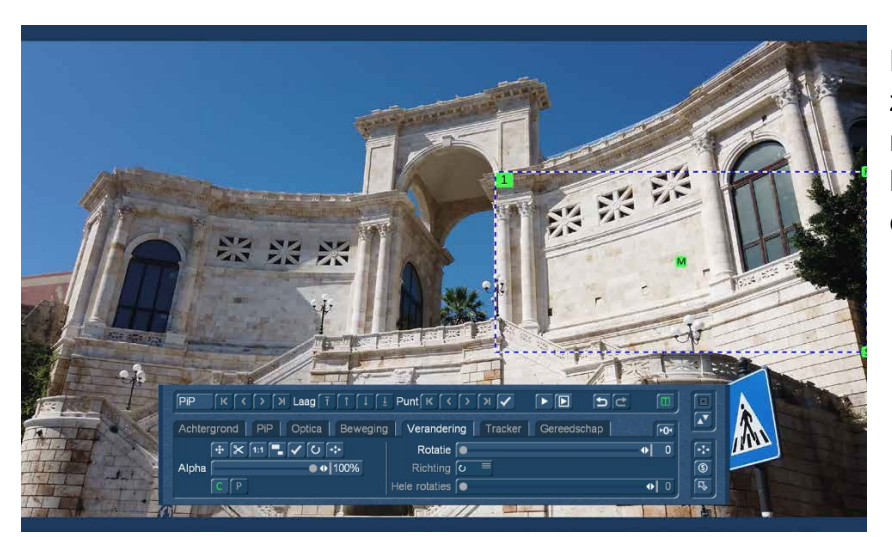

Dat was het beslissende moment. We zien de videoclip nu als een PiP aan de rechterkant van het scherm, de beeldinhoud lijkt precies op de achtergrondvideo.

Oorspronkelijke grootte van hetPiP komt overeen met<br>de projectgrootte! Moet de positie ook worden<br>aangepast?

 $\sqrt{a}$ 

Nee

Menu "Veranderen"

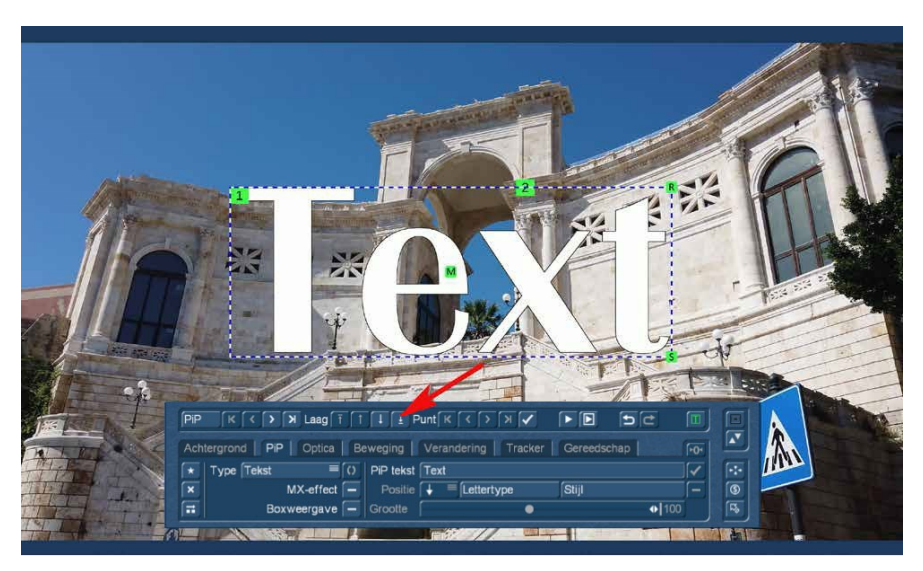

Nu voegen we nog een PiP toe, dit keer een "tekst", die - nieuw toegevoegd - boven aan de "PiP-stapel" staat.

Als we nu de "lagen" functie gebruiken om de tekst van de eerste (bovenste) laag een niveau naar beneden te verplaatsen ...

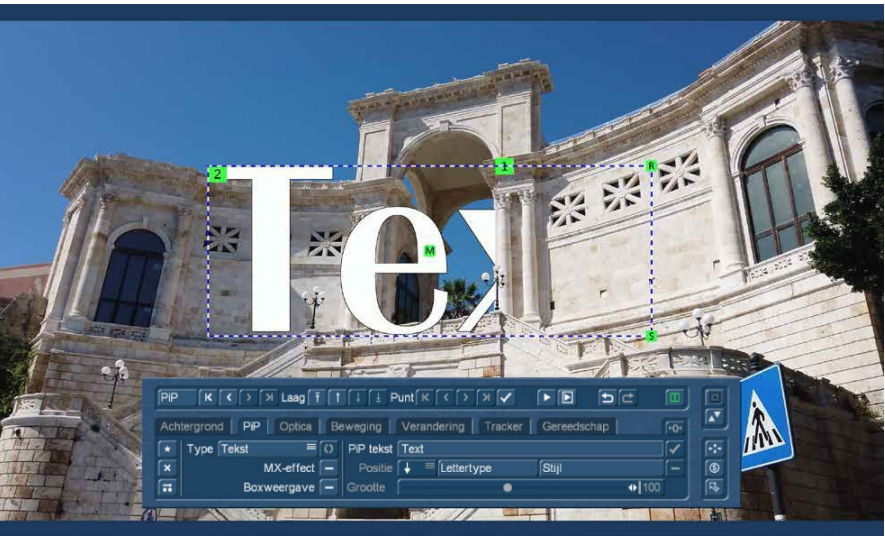

.... zien we dat de tekst (nu op positie2) verdwijnt achter onze precies uitgesneden en aangepaste PiP (nu terug op positie1).

Als we nu nog het lettertype, de grootte en de kleur aanpassen, kunnen we op deze manier met het animeerbare Tekst PiP, een mooie bewegende titelanimatie maken, waarbij de tekst zich, (dankzij de 1:1 functie snel gemaakt) - langzaam uit het gebouw schuift.

Met PiP-Studio4 is zo'n constructie relatief snel en eenvoudig te realiseren.

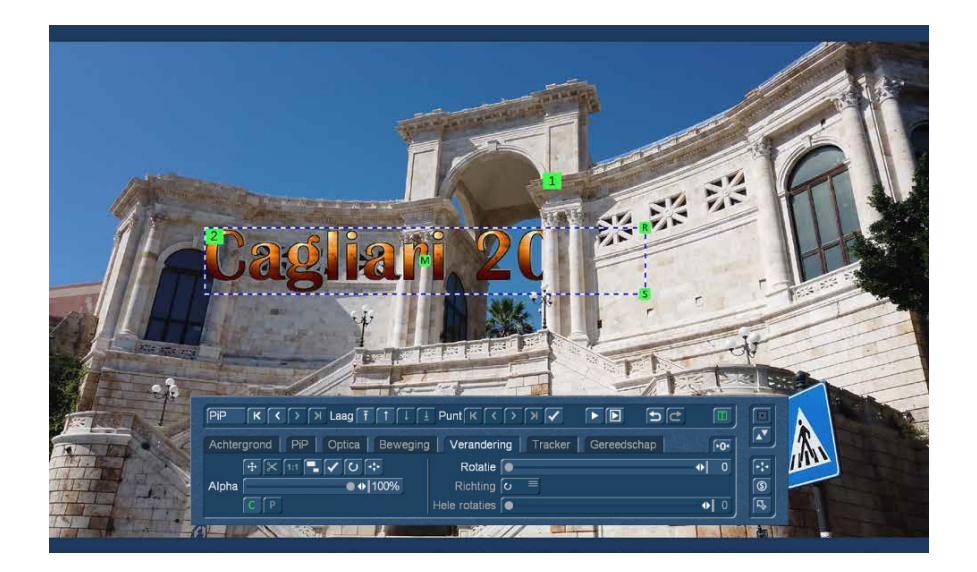

## **7 PiP snel selecteren**

Bij complexere constructies met verschillende lagen, waarbij de PiP's op elkaar liggen, wordt de oriëntatie en selectie van een specifieke PiP soms wat problematisch.

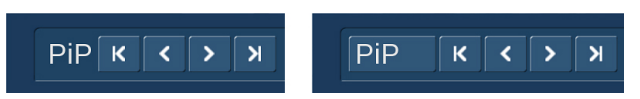

Om deze reden is de tekst "PiP" in de linkerbovenhoek van het hoofdmenu (foto linksboven) van PiP-Studio3, bij Pip-Studio4 veranderd in een knop "PiP" (zie foto rechtsboven). U kunt dus niet meer ,zoals voorheen, gewoon met de pijlen door de PiP's van de beeldcompositie klikken.

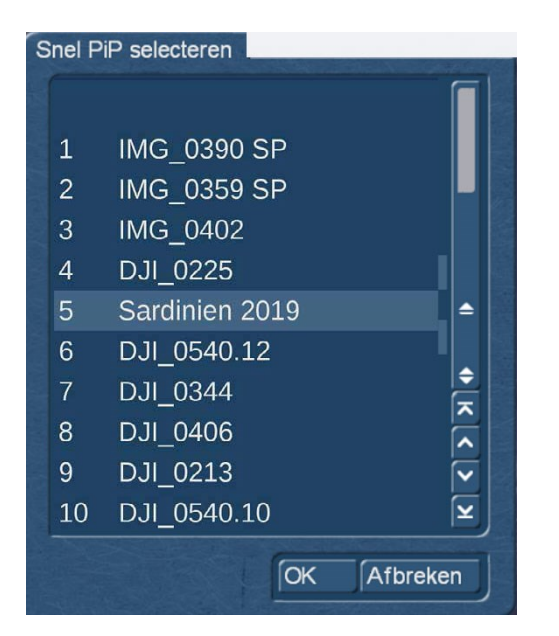

Wanneer de toets "PiP" wordt geselecteerd, verschijnt het venster "Snel PiP selecteren". Hier staan alle PiP's in de huidige volgorde van (1) voor de PiP bovenaan de stapel tot - in ons voorbeeld - (10) voor de PiP helemaal onderaan, met naam weergegeven.

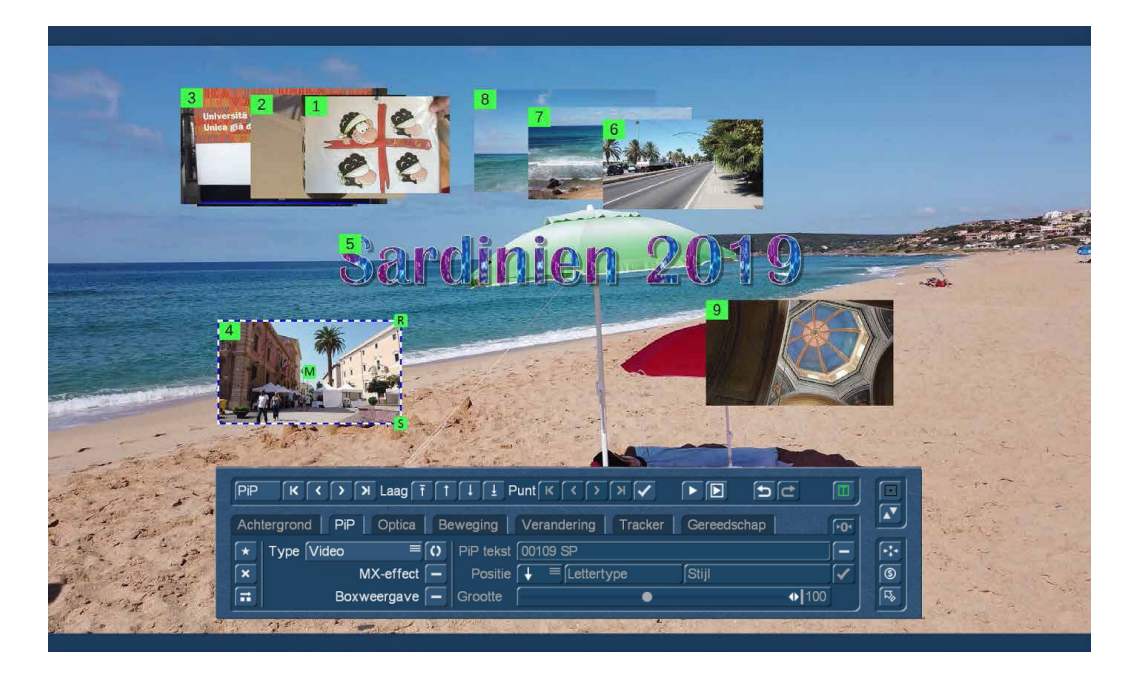

Het wijzigen van de volgorde of het herschikken van de PiP's in de stapel moet nog steeds gedaan worden met behulp van de "Laag" pijlen, maar de op naam vermelding van de PiP's (in tegenstelling tot de anders alleen zichtbare nummers) maakt de oriëntatie in de stapel veel gemakkelijker.

In PiP-Studio4 is er een gloednieuw menu, de "Tracker". De tracker is in staat om een object in het videobeeld te volgen en vervolgens een PiP te plaatsen op dit "Achtervolgingspad", dat - in welke relatie dan ook - "kleeft" aan het te volgen object.

Om te starten beginnen we met een "klassieke" tracker-taak: We willen graag één persoon onder de velen op een luchthaven markeren. We zullen meteen een hint-pijl op het hoofd van deze persoon zetten. Maar het kan ook een tekstballon, een zwarte balk op een autokenteken, een maskering of ontmaskering zoals in het hoofdstuk "PiP", een klein hartje of wat je ook aan iemand wilt "bevestigen" zijn.

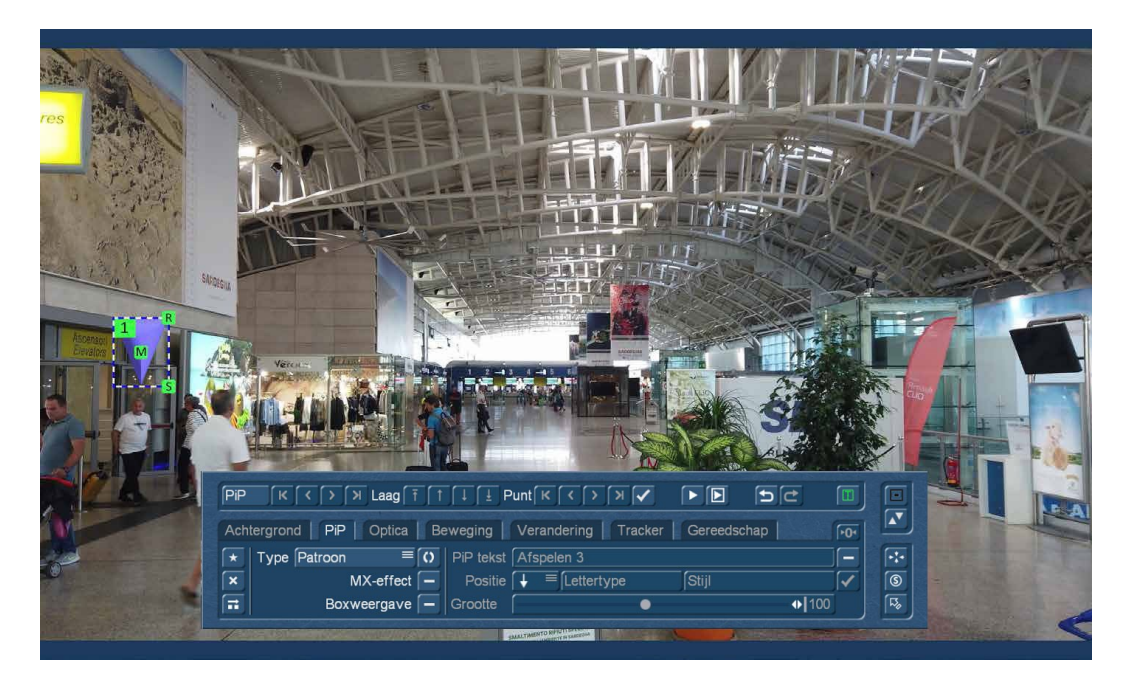

We beginnen in PiP-Studio4 met het inladen van de gewenste scène en maken vervolgens een nieuwe PiP met de "sterretjes"-toets uiterst links. We hebben gekozen voor een "patroon" en kiezen een pijl uit de rijke verzameling dat we vinden in de "Arabesk knoppen". Lichtelijk verdraaid en in de grootte aangepast hebben we deze wijzende pijl al boven de man geplaatst die we wensen te volgen.

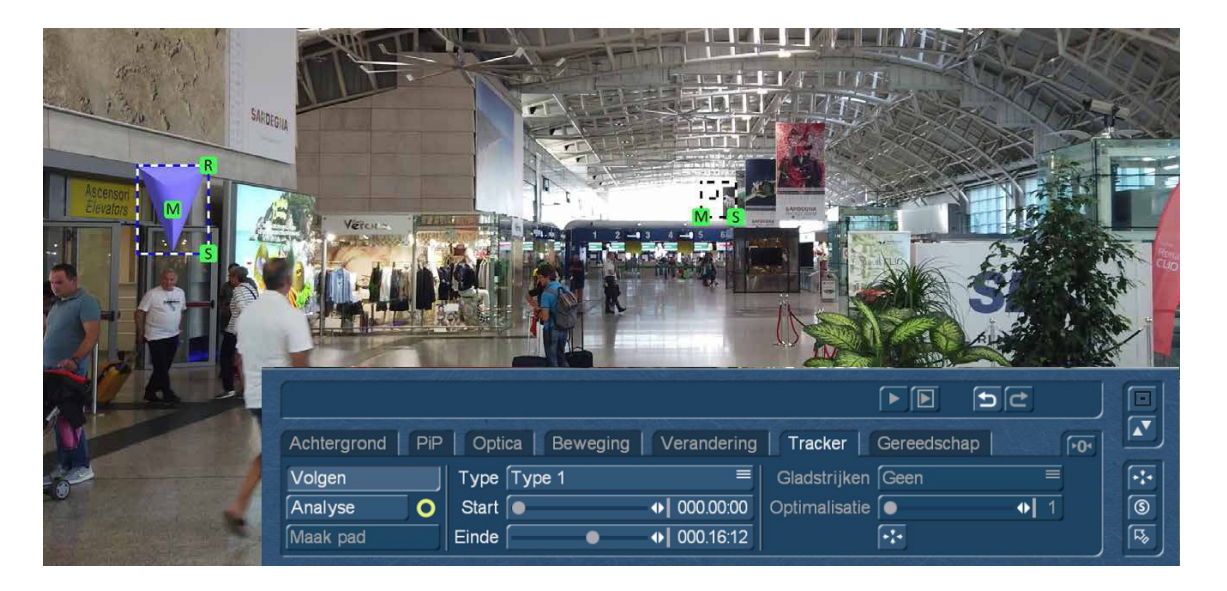

We schakelen dus over naar het menu "Tracker" en selecteren daar de knop "Volgen". Even later is de tracking geactiveerd en verschijnt onze tracking markering (bovenaan in het midden).

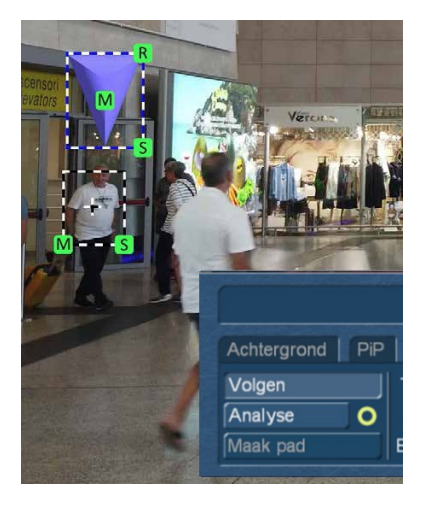

Deze markering plaatsen we nu op het object dat we willen volgen. We kunnen de grootte van de markering veranderen met "S "ize (grootte), de markering wordt verplaatst met "M "ove (verplaatsen).

In principe kan men de tracking-rechthoek plaatsen op alles wat men ziet. Echter, om de tracking analyse die we meteen willen beginnen te laten slagen, moet ons doel zo veel mogelijk van de achtergrond verschillen.

Hoewel de tracker, zoals we zullen zien, het geweldig doet... hij kan niet "denken". De tracker neemt contouren en kleuren waar, analyseert ze en volgt ze van beeld tot beeld. Deze contouren en kleuren kunnen zelfs tot op zekere hoogte veranderen, kunnen versnellen en vertragen en allerlei andere dingen doen.

De enige voorwaarde voor de tracker om ze goed in de gaten te kunnen houden: Ze moeten redelijk goed van de achtergrond verschillen. Als onze man in dit voorbeeld tussen allemaal wit geklede mensen zou rondlopen (bijvoorbeeld zoals op de Kaaba in Mekka, in plaats van op het vliegveld Cagliari op Sardinië), zouden we weinig kans hebben dat de tracker hem in het vizier kan houden.

Ten tweede, moet ons trackingdoel, maar dat spreekt voor zich, in beeld blijven. Als onze man tijdens de videoclip uit het beeld verdwijnt of de camera hem om andere redenen uit het oog verliest, moet de tracker helaas capituleren. Maar daar kan men natuurlijk wel voor zorgen, we kunnen de videoclip van tevoren bekijken en kijken of de tracker een kans op volgen krijgt. Hoe men een korte uitval kan corrigeren wordt later getoond.

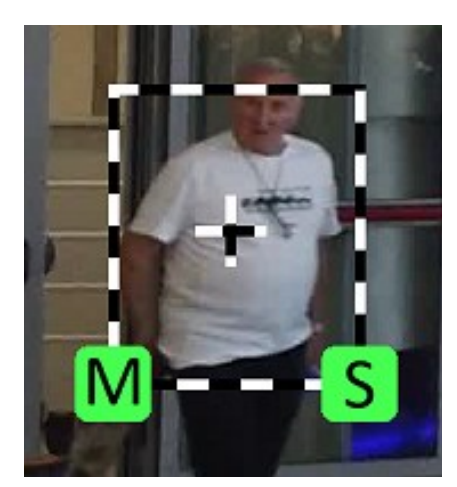

In ons voorbeeld zou het vrij goed moeten werken, het wit van het Tshirt steekt goed af tegen de achtergrond, op het witte vlak is er nog een zwarte omtrek van een soort bedrukking. We markeren en/of "omlijsten" het volledige T-shirt met de rechthoek zo dicht mogelijk, maar wel volledig.

Door onze PiP (de paarse pijl) ten opzichte van de tracker te positioneren, bepalen we tijdelijk de afstand tussen de twee elementen. Na de Tracking moeten we kijken of dit correct was en of dit zo kan blijven of niet. Voorlopig is het OK.

Nu klikken we op de knop "Analyse", waarnaast een gele cirkel staat. We kennen de gele cirkel uit Arabesk, het staat voor "hier moet nog iets gebeuren".

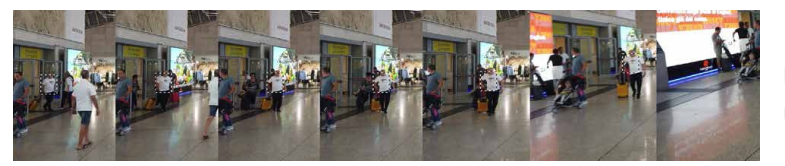

Hiernaast de analyse: In het begin staat de camera nog stil, onze doelpersoon komt de deur uit en loopt langzaam naar ons toe.

Als de man ons nadert, begint de camera naar links te pannen, de tracking marker houdt zich vast aan de mouw van het T-shirt als de man ons passeert en ons alleen nog zijn zijde toont. Dan trekt de camera achter hem aan, hij draait zijn rug naar ons toe en verwijderd zich, de markering "plakt" aan zijn rug.

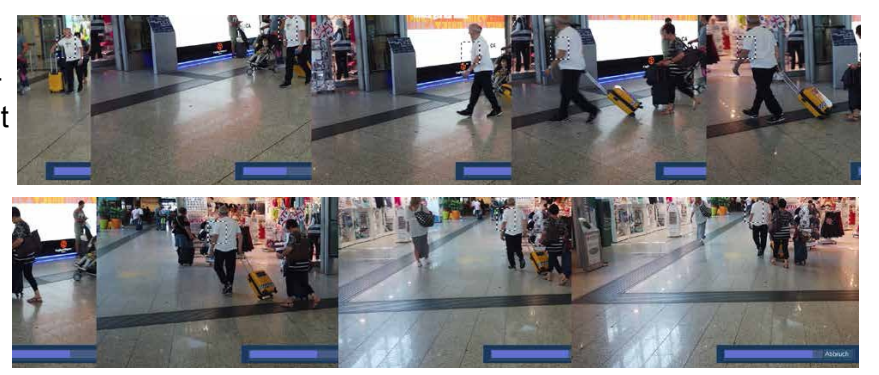

Al met al konden we goed volgen dat de markering hem niet kwijtraakte, hoewel hij aan het begin zijn borstkas en aan het eind zijn rug naar ons toe draaide. Ook de camera-pan (in het begin nogal "schokkerig") werd door de tracker gedaan, hoewel de achtergrond zich daarbij relatief snel volledig veranderde.

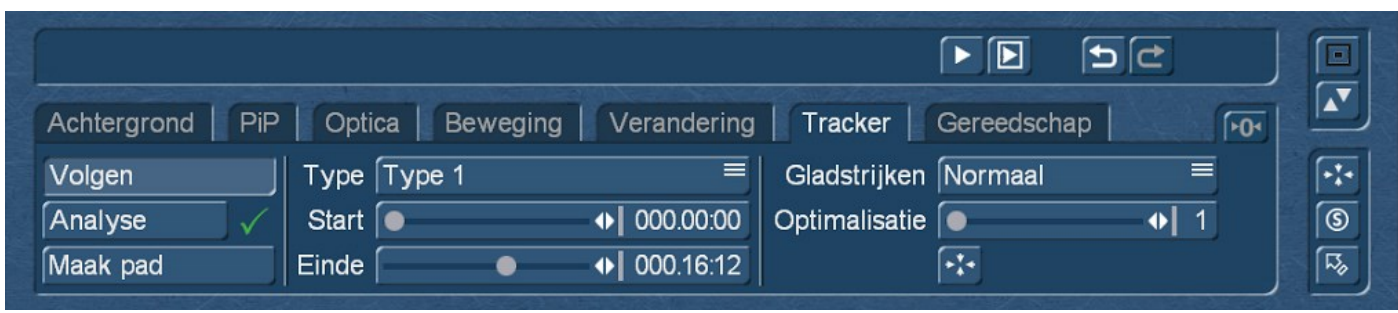

Het resultaat van de analyse is een groen vinkje en het vrijgeven van de optie "Maak pad".

### **8.1 Analyse-Typen**

Tijdens de analyse hebben we spontaan voor type 1 gekozen - omdat dit vooraf ingesteld is - en hebben we het over de hele lengte van de scène laten analyseren. Maar er is nog meer keuze, die we kort willen toelichten.

In principe kan men kiezen tussen drie typen **voordat** men met de analyse begint :

Type 1: Is de meest betrouwbare, zogezegd de universele tracker. De snelheid van de analyse ligt in het midden bereik, maar de tracker houdt daarbij zo goed als altijd zijn doel in het oog.

Type 2: De snelste tracker, zeer geschikt voor eenvoudige taken met betrekking tot het verplaatsen en wijzigen van objecten. Wanneer de zaken ingewikkelder worden, kan het voor type 2 te moeilijk worden. Maar wel snel.

Type 3: Is de meest nauwkeurige tracker die zeer nauwkeurig "kijkt" en de meest nauwkeurige analyses uitvoert. Geschikt echter alleen voor redelijk langzame en gestage bewegingen.

Met "Start" en "Einde" kan men het tijdsbereik definiëren waarin de video moet worden geanalyseerd. In ons voorbeeld was een instelling hier niet nodig, we hadden een tracking van begin tot eind nodig. Als de te volgen objecten in een videosequentie helemaal niet bewegen aan het begin of aan het eind over een langere periode, kan het heel nuttig zijn om hier een tijdsbereik te definiëren. Zelfs een stilstaand object "eet" tracking tijd.

Om het een beetje concreter te maken: Tracking type 1 liep door deze 16,2 seconde scène (project UHD 3.840 x 2.160 50p) in 11 minuten en 42 seconden.

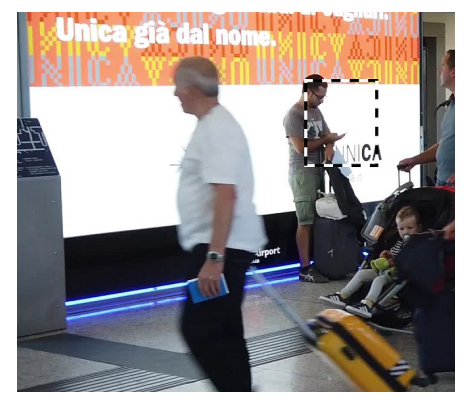

Tracking type 2 begon snel, maar verloor (zie links) de man met het witte T-shirt na ongeveer 5 minuten "uit het oog" en hing zichzelf trouw en braaf op een wit reclamebord voor de universiteit van de stad met zwart schrift. Het lijkt een beetje op het originele T-shirt, maar de tracking was daarmee voorbij.

Tracking type 3 begon ook monter aan de analyse, breidde vervolgens de tracking-rechthoek uit (zie rechts)

en eindigde net als type 2 met "het doel gemist" na 6 minuten op het reclamebord van de universiteit, met een kleiner fragment dan tracking type 2, maar uiteindelijk ook zonder succes.

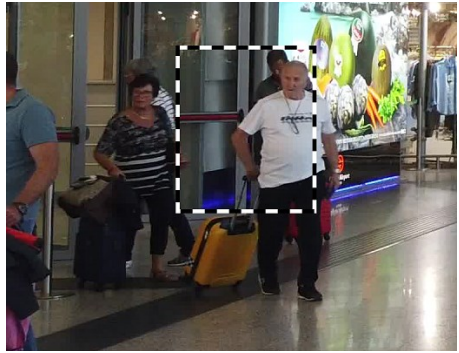

PiP-Studio 4 handleiding 15

De snelle pan en het feit dat er een wit doel voor een wit vlak te volgen was, waren gewoonweg te veel gevraagd voor het snelle en precieze trackertype.

De universele tracker type 1 daarentegen heeft het super gedaan.

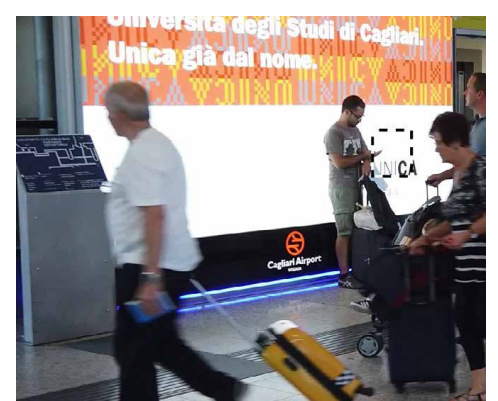

### **8.2 Paden maken**

Zodra de analyse is voltooid of berekend, zouden we nu een pad kunnen maken van de punten die door de tracker zijn berekend. We kennen al paden van PiP-Studio 3 (hoofdstuk 8.4, handleiding pagina 18). Paden bestaan uit "anker" en "weg-punten". Het begin en het einde van een pad zijn, net als mogelijke tussenstops, "ankerpunten", daartussen kan de vorm van het pad worden beïnvloed met "weg"-punten.

In PiP-Studio4 kunnen we op basis van de berekende bewegingsanalyse een veel nauwkeuriger pad creëren, indien nodig wordt voor elk videobeeld een eigen ankerpunt gemaakt.

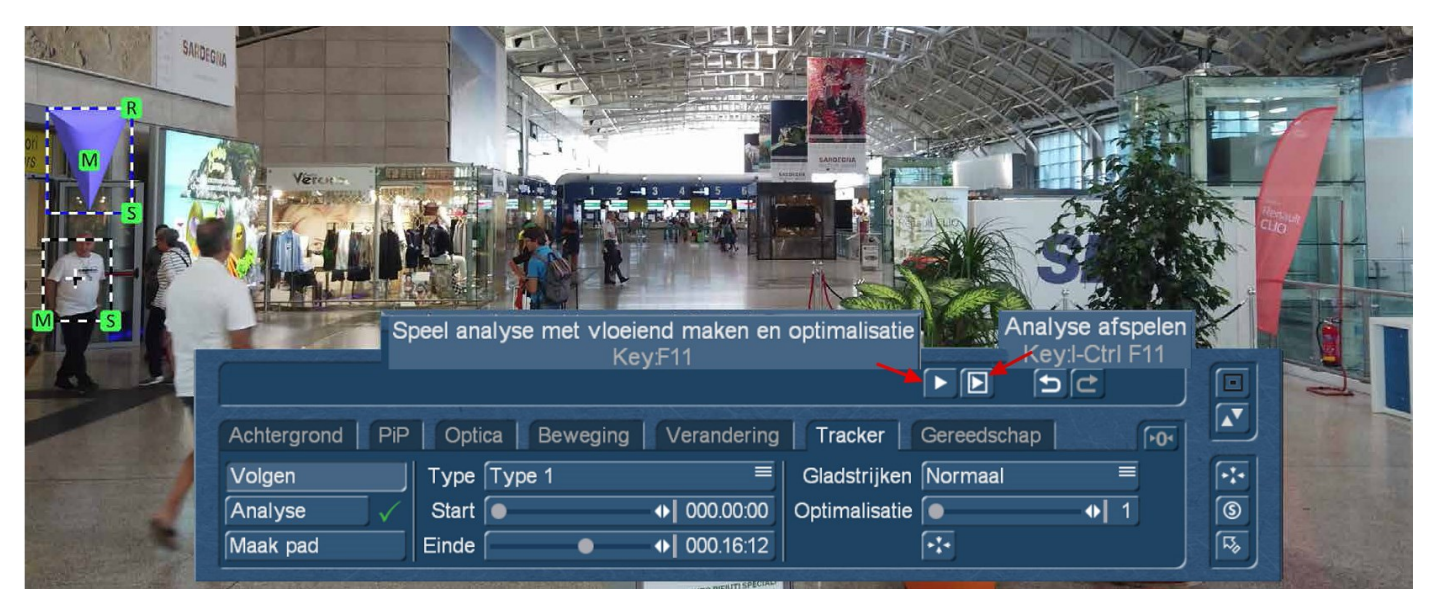

Aan de linkerkant zien we hierboven onze tracking rechthoek (op de man in het T-shirt) en daarboven onze paarse pijl. Voordat we een pad creëren, moeten we eerst controleren hoe de paarse pijl zich tegenover ons doel gedraagt, d.w.z. hoe goed de tracking was. Na klikken op de rechter voorbeeld-knop "Analyse afspelen" toont het systeem ons een preview van de complete video met onze PiP, de paarse pijl. De pijl houdt altijd precies dezelfde afstand tot het midden-kruis van de tracker rechthoek.

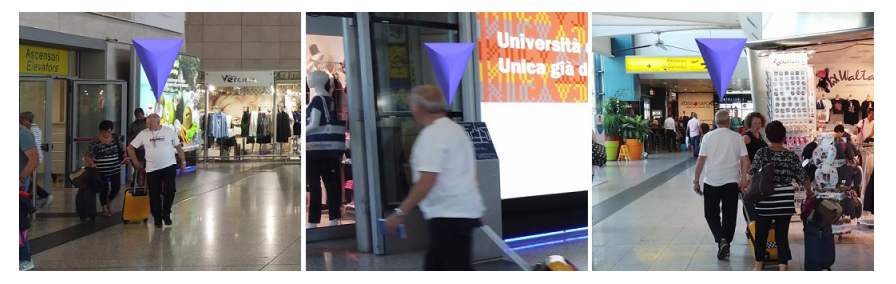

Zoals we links kunnen zien, werkte de tracker zeer goed aan het begin en het einde van onze video. Tijdens de snelle panning in het middengedeelte hield hij de man wel in het oog, maar gleed blijkbaar een beetje naar beneden,

waardoor de pijl daar te laag is en niet meer boven hem heen zweeft, maar naast zijn hoofd staat.

Voordat we (we beschrijven het verder hieronder) handmatig werken aan de individuele punten van het nog te creëren pad, kunnen we twee dingen proberen voordat we het pad creëren.

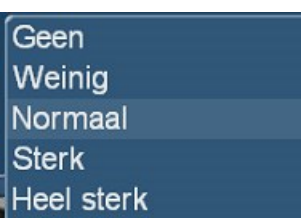

We kunnen via "Gladstrijken" instellen hoeveel de gegenereerde gegevens van de analyse "rustiger" worden. Op die manier kan men bij langzame bewegingen het hele pad "ont-bibberen".

De standaardinstelling is "normaal", het spectrum varieert van "Geen" naar "Weinig", "Normaal" en "Sterk" tot "Zeer sterk". Men kan eens bekijken hoe "Geen" eruit ziet om het effect van de gladstrijken werking te begrijpen.

Bij "Geen" lijkt de pijl heel hectisch boven het hoofd te dansen, bij "Heel sterk" heeft men het gevoel een heel hectische man onder een heel kalme pijl. Zo kan men in de eerste plaats ontdekken, hoe een vloeiend samenspel tussen video en PiP gecreëerd wordt.

In principe kan men zeggen: hoe sneller de beweging, hoe kleiner men het gladstrijken moet instellen - als men wilt dat het PiP de tracking precies volgt.

Daarna kunnen we het pad nog steeds optimaliseren. De schuifregelaar voor "Optimalisatie" varieert van 1 tot 50 en werkt zeer eenvoudig:

Met "1" wordt voor elk frame een ankerpunt gemaakt. Met "2" wordt alleen voor elk 2de frame een ankerpunt gemaakt. Met "3" wordt alleen voor elk 3de frame een ankerpunt gemaakt. enz. pp.

In ons 50p-project krijgen we bij "1" 16x 50 +12 = 812 ankerpunten, die ons pad vormen. Bij "2" is het "slechts" 406, bij "4" zou het 203 zijn.

Deze mogelijke reductie van de ankerpunten wordt altijd eerst berekend voordat het "gladstrijken" over het geoptimaliseerde pad loopt.

Als men de optimalisatie al hoog heeft ingesteld, dan moet men de gladstrijken instelling op "Geen" of "Weinig" zetten.

Men kan het effect van beide regelingen zien met de linker voorbeeld-knop.

De zin van de optimalisatie of ankerpuntreductie zal later duidelijker worden wanneer we de paden "met de hand" aanpassen. Dan maakt het een groot verschil of we met een paar dozijn of een paar honderd punten te maken hebben. ;-))

Om het concreter te maken, hebben we paden met de optimalisatie-instellingen 1, 6, 16, 30 en 50 hieronder geproduceerd.

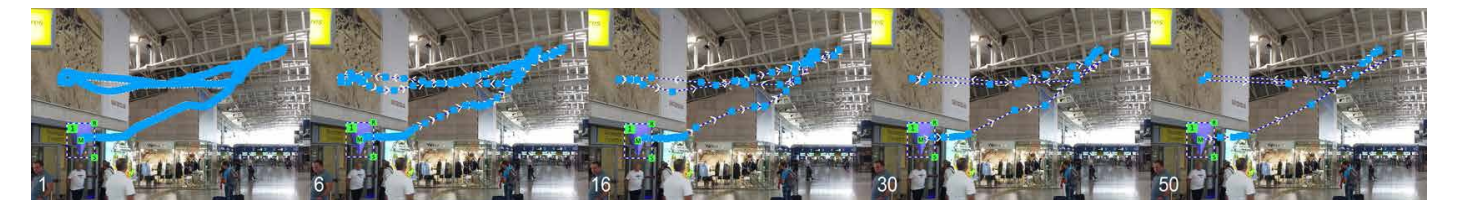

De '30er en '50er worden in deze complexe beweging iets te grof voor ons "doel", met een optimalisatie tot 20 volgt het pad heel mooi en precies ons doel en produceert "slechts" ongeveer 30 ankerpunten.

Na het wijzigen van de parameters kan men op elk moment een nieuw pad laten aanmaken, dat na een vraag, het vorige pad zal vervangen.

Dit vervangt het vorige PiP-pad! Wilt U dat echt? [Ja Nee

PiP-Studio 4 handleiding 17

De onder de schuifregelaar "Optimalisatie" toets "Center PiP op tracker rechthoek" doet precies dat... het plaatst de PiP in het midden van het tracker centrum. In ons voorbeeld hier nutteloos.

Als we een goed niveau van optimalisatie en geruststelling hebben gevonden, moeten we het geproduceerde pad voor de "fijn-afstelling" met de hand doorlopen.

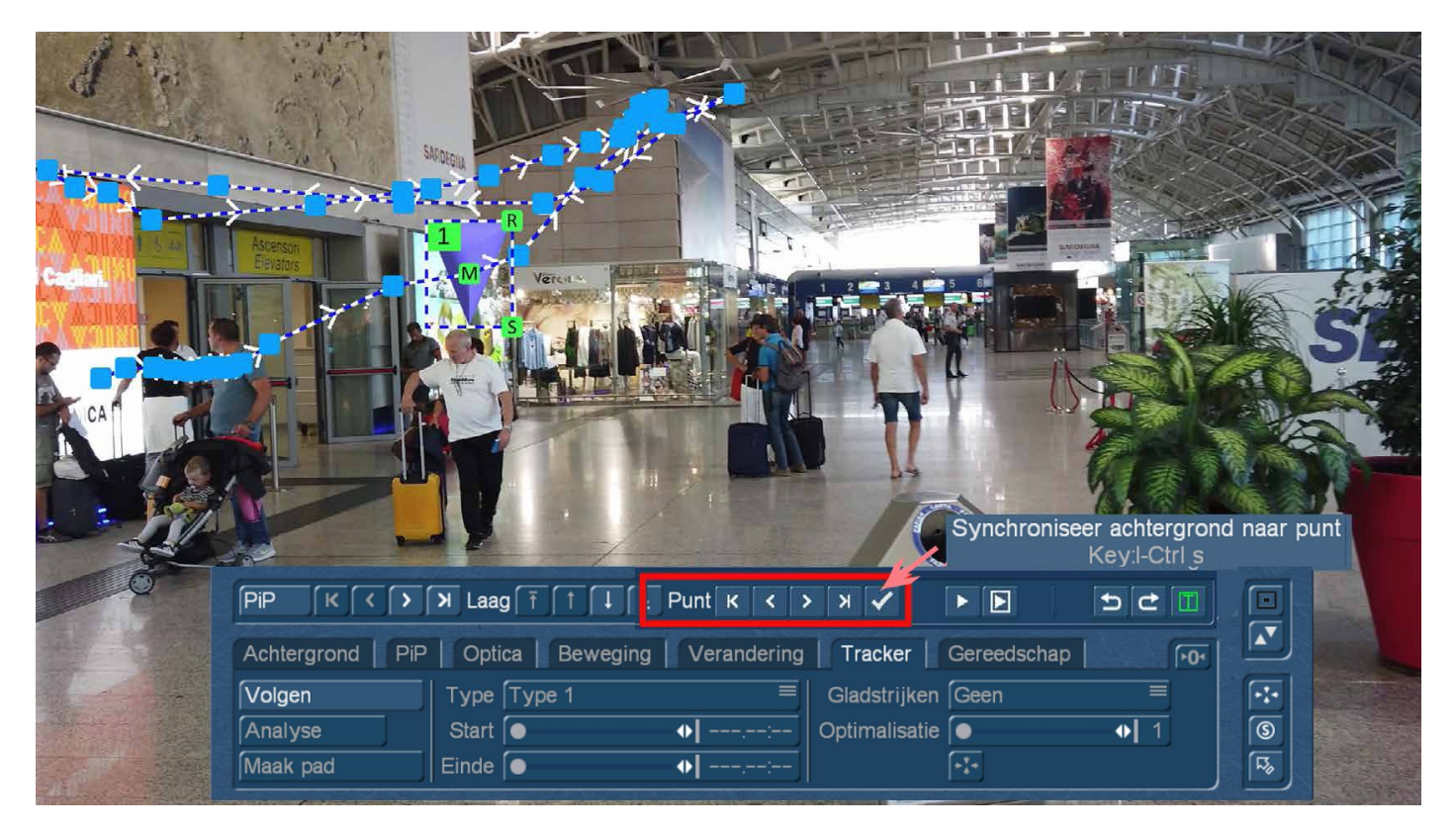

### **8.3 Paden bewerken**

Aangezien de tracker, zoals we al eerder hebben gezien, om verschillende redenen helaas nooit 100% accuraat zal werken, is in de meeste gevallen nog steeds een nabewerking van het pad nodig.

Met behulp van de "punt"-navigatie (in de bovenstaande afbeelding rood gemarkeerd) kunnen we voorwaarts en achterwaarts door het pad bewegen, eventueel met de toetsen, en ook naar het begin of het einde van het pad springen.

Als het selectievakje "Synchroniseer achtergrond naar punt " is aangevinkt, wordt een exact voorbeeld van het pad inclusief PiP en achtergrondafbeelding weergegeven, waar u dan van ankerpunt naar ankerpunt het PiP kunt wijzigen : verplaatsen "M" (voor "M "ove), draaien "R" (voor "R "otation) en formaat "S" (voor "S "ize).

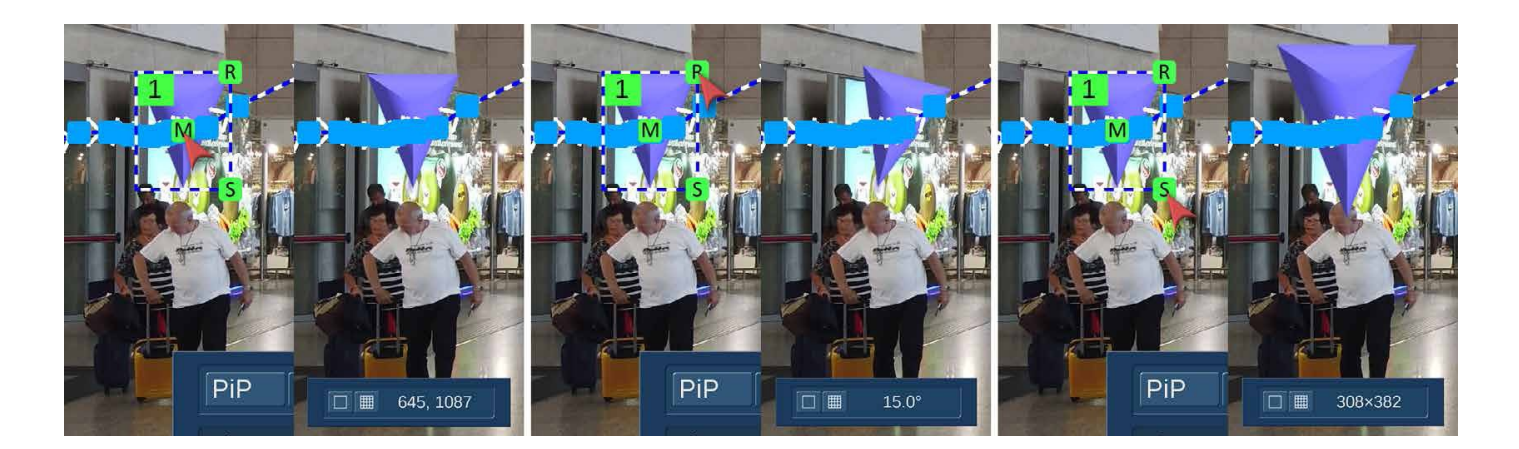

Tip: Natuurlijk kunt u deze wijzigingen zoals gebruikelijk met de muis of de trackball doorvoeren. Maar het is veel gemakkelijker en preciezer om dit met het toetsenbord te doen: Als (zie de voorbeelden linksboven voor het verplaatsen, draaien en aanpassen van de grootte) de betreffende toets is geselecteerd, dan "hangt" de verandering aan de pijltjestoetsen van het toetsenbord. Rechts-links of op en neer veroorzaakt een pixel-per-pixel verandering van positie, rotatie of grootte, die wordt weergegeven aan de onderkant (bovenste beelden aan de rechterkant). Het is niet mogelijk om nog nauwkeuriger te positioneren, draaien of te verkleinen. Door op de "Enter"-toets te klikken, worden de aangebrachte wijzigingen geregistreerd.

In ons luchthavenvoorbeeld willen we de pijl niet draaien of de grootte ervan veranderen, we willen hem alleen maar verplaatsen. En dat gaat veel sneller met relatief weinig ankerpunten dan met honderden.

Als we het pad "doorwerkt" hebben, berekenen we onze constructie met "OK" in het PiP-Studio4 startvenster .

#### **8.4 Beeld retoucheren met de Tracker**

Zoals eerder vermeld, kunt u de tracker niet alleen gebruiken om een pijl of een tekstballon aan iemand te bevestigen of om een gezicht te "verpixelen".

We kunnen de tracker ook gebruiken om bewegende beelden te retoucheren, logo's te verwijderen en gelijkaardige taken uit te voeren op videoscènes.

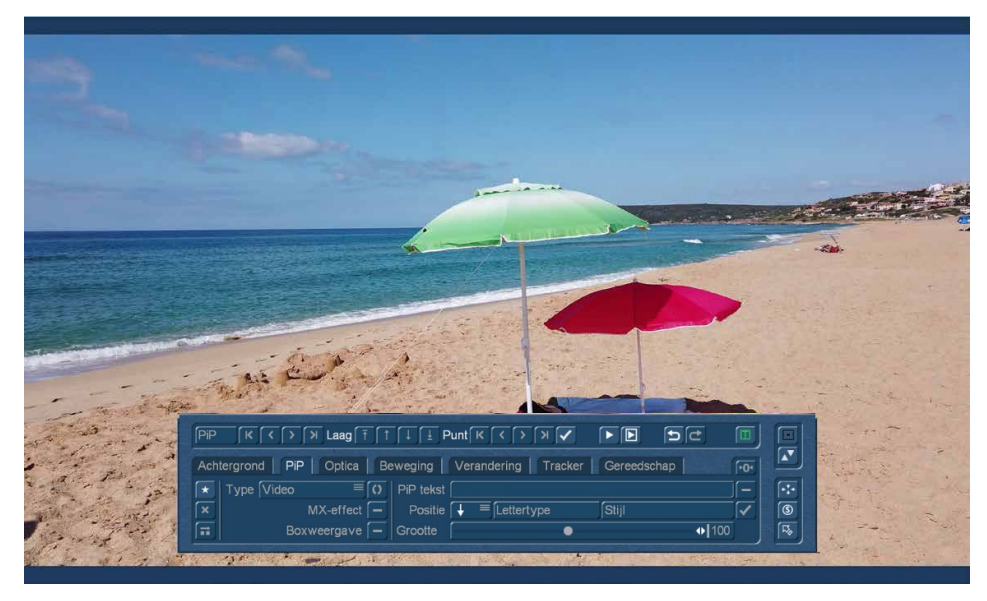

Hier een eenvoudig voorbeeld:

We zien hier een prachtig eenzaam strand met twee paraplu's en we zullen de paraplu's meteen half omcirkelen, terwijl op de achtergrond de golven het strand sterk raken.

Maar het strand is voor ons niet eenzaam genoeg, we willen het graag helemaal verlaten hebben, en de badgasten die op enige afstand liggen storen toch een beetje.

We moeten ze dus op de een of andere manier laten verdwijnen

terwijl onze camera zijwaarts om de paraplu's heen beweegt. Een taak voor PiP-Studio4.

Eerst hebben we een stukje strand nodig waarmee we onze zwemmers kunnen laten verdwijnen. Hiervoor maken we van het eerste beeld van onze scène een stilstaand beeld in de shotlist.

Vervolgens maken we in PiP-Studio4 een nieuwe PiP met als type "Video" en kiezen het zojuist gemaakte stilstaande beeld, dat door PiP-Studio4 ook als "Video" wordt beschouwd, zoals we het in hoofdstuk 6 al hebben laten zien (met de "1:1"-toets).

Vervolgens drukken we op de knop "1:1" in het menu "Verandering" en brengen we ons voorbeeld PiP op volledige achtergrondafmetingen. Daarna gebruiken we de optie "Bijsnijden" om het storende beeld-

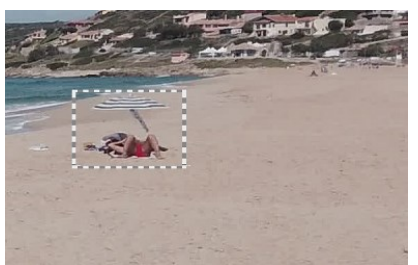

element in grootte te definiëren (links) en dan zoeken we een zanderig gedeelte naast onze zwemmers waarop we ons beelddeel plaatsen (rechts).

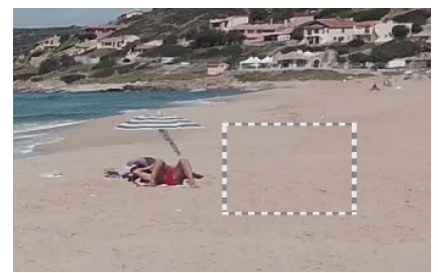

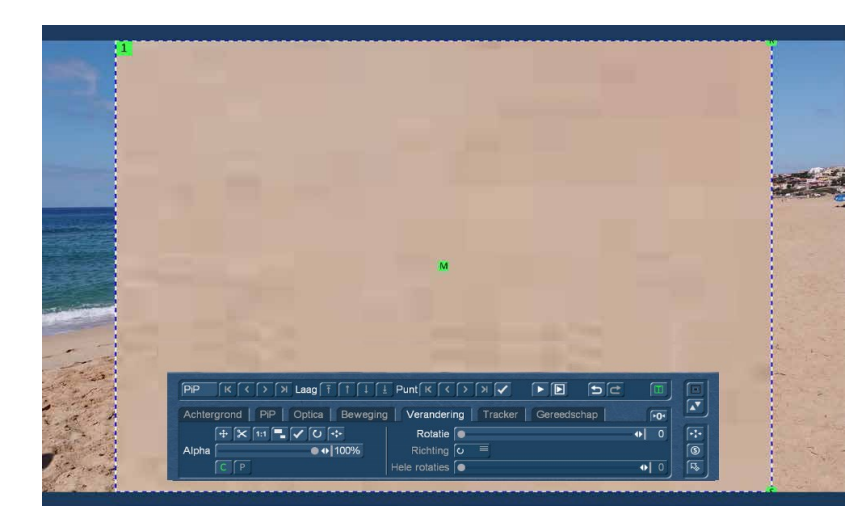

Na bevestiging van het uitsnijden verschijnt er weer een immens vergrote beelduitsnede (links), die na het indrukken van de "1:1"-knop en het bevestigen van de vraag ....

Oorspronkelijke grootte van hetPiP komt overeen met de projectgrootte! Moet de positie ook worden aangepast?

**Ja** 

Nee

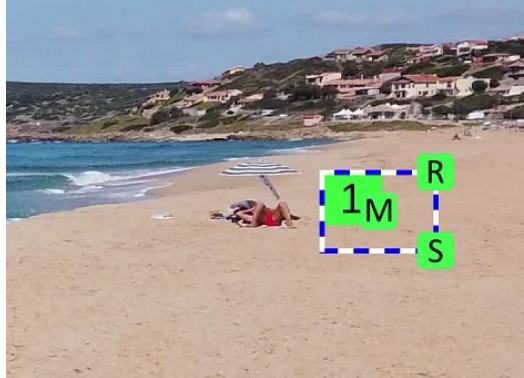

... terug tot de juiste grootte "krimpt" en als beelduitsnede precies goed wordt geplaatst in de ach-

tergrondvideo (linker beeld).

Nu schakelen we over naar de tracker, plaatsen het trackervenster (foto rechts) precies op onze strandgasten en geven PiP-Studio4 een analyse opdracht.

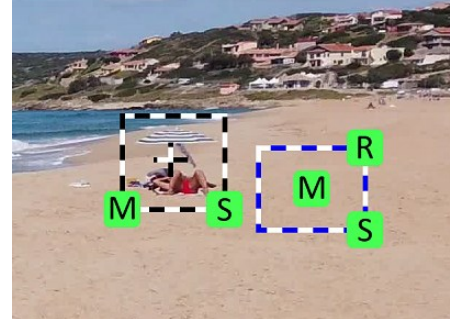

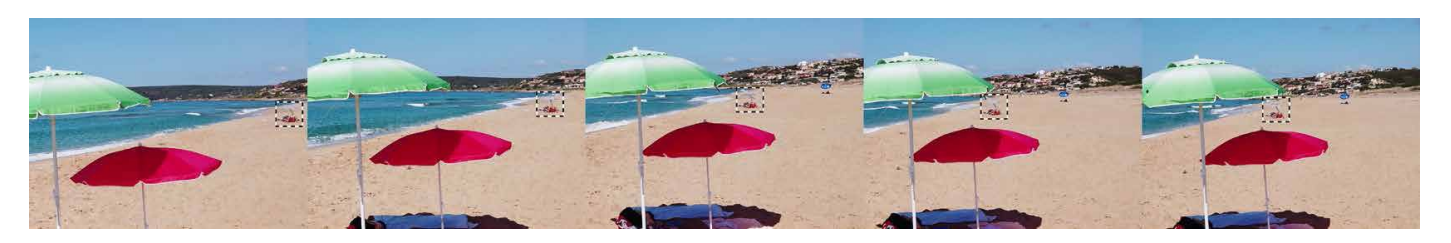

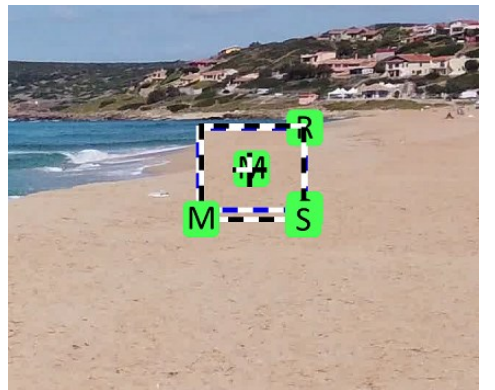

Nadat de tracking (zie boven) is gedaan, duwen we ons strandstuk-PiP over de storende badgasten (links) ...

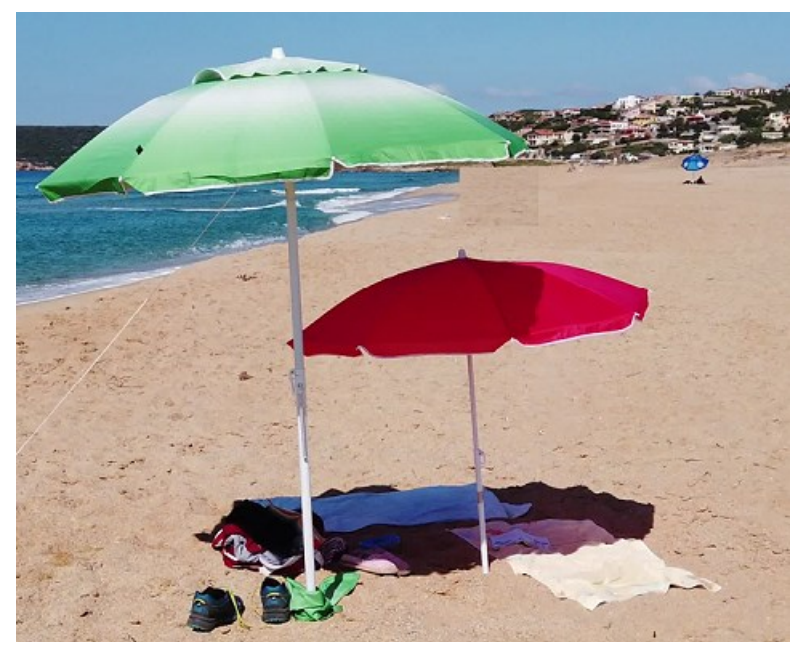

..... en bekijken de video in de preview (links). Het ziet er al heel mooi uit door de synchroniciteit met de camerabeweging, alleen de hoekige vorm en de scherpe rand van het PiP storen ons nog.

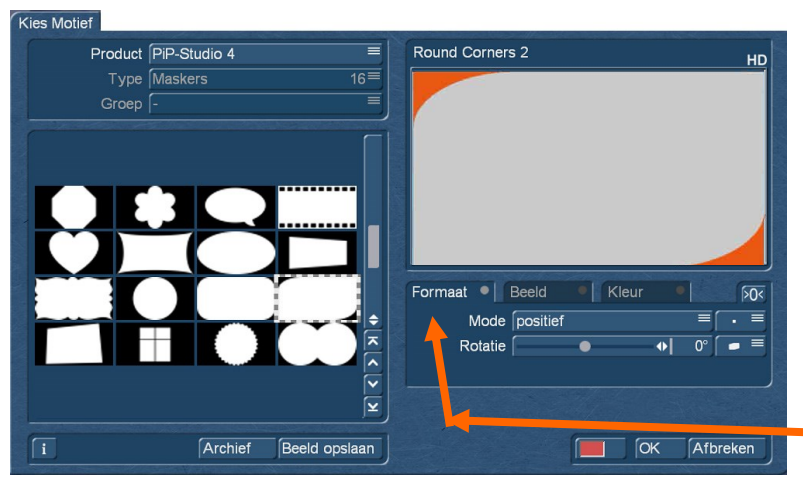

Maar daar kunnen we iets aan doen. In het menu "Optica" selecteren we voor de "Vorm" eerst iets dat geschikt is.

"Ronde hoeken" zijn helemaal niet slecht, omdat we onze rechthoek vooral in de linkerbovenhoek moeten bijknippen.

De meegeleverde vormen en alle andere maskers in de beeldbank zijn beschikbaar voor selectie en kunnen desgewenst worden geroteerd of gespiegeld via "Formaat".

Hiermee zijn we al een goed stuk verder, uiteindelijk kunnen we ons "retoucheerstrand" zacht in beeld brengen door de vorm een zekere "wazigheid" te geven. Als de waarde te hoog is, wordt het hele PiP "opgegeten", een waarde van 5 is in ons geval OK.

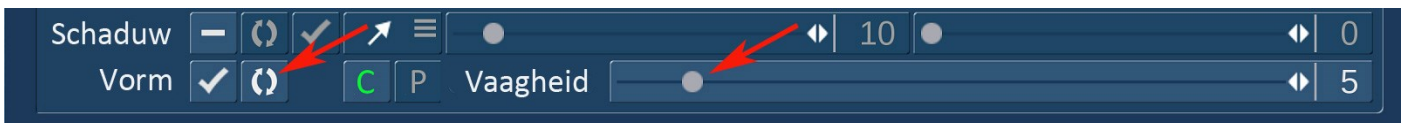

We hebben het nieuw gevormde en vervaagde PiP hier aan de rechterkant geplaatst en voor een beter overzicht eenmaal in de lucht (links) en dan (rechts) op zijn eigenlijke plaats.

Op het strand bedekt het PiP de ongewenste zwemmers bijna perfect af, dankzij de tracking ook in de lopende video met bewegende camera.

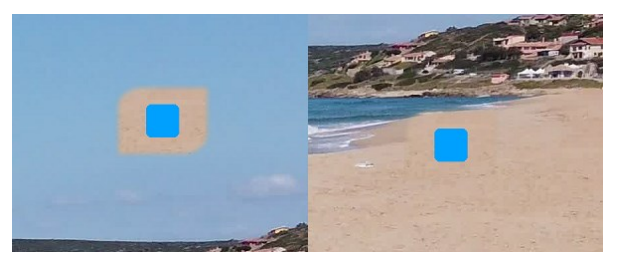

Indien nodig kan men ook nog een, in hoofdstuk 5.1 genoemd, wazig masker "achterna" laten lopen dat het geretoucheerde gedeelte nog beter verbergt.

Hoe u dit kunt doen of hoe u paden kunt opslaan en laden wordt uitgelegd in hoofdstuk 9.3.

### **8.5 Video's met de Tracker stabiliseren**

De object-volger had nog een andere veelgebruikte functie naast de mogelijkheid om personen onherkenbaar te maken, om afbeeldingen aan bewegende objecten/personen te bevestigen of om video's op bewegende vrachtwagens te plaatsen ;-)): de beeldstabilisator.

Men kon het gebruiken om mensen of voorwerpen in bibberende opnamen quasi "vast te nieten". Beeldstabilisatie of videokalibratie kan natuurlijk ook met "DeShaker" worden bereikt. Maar soms bereikte het zijn grenzen, die met de objecttracer en nu ook met PiP-Studio4 iets verder kunnen worden verlegd. Over de technische achtergrond: Als men filmt zonder statief, of beweegt tijdens de video-opname, worden de opnames helaas altijd een beetje "waggelig", de beelduitsnede schommelt meestal een beetje naar boven of naar beneden

Nog extremer wordt de zaak wanneer de camera is ingezoomd op het betreffende object. Dan wordt elke kleine beweging extreem geïntensiveerd door de zoomfunctie. Als deze schommelingen matig zijn, kan het schommelen of wiebelen nog steeds als "natuurlijke" beweging overkomen en minder statisch lijken dan een stilstaand beeld. Als het echt wankel is, kan men misschien niet eens meer zien wat moest opgenomen worden en is de opname vaak bijna onbruikbaar.

Het gebruik van dergelijke opnames - als er niets anders beschikbaar is - is een taak voor PiP-Studio4.

In het algemeen is wiebelen niets meer dan een snelle verandering van de positie van een object van het ene naar het andere videoframe. We moeten deze verandering eerst analyseren om deze vervolgens op de een of andere manier te compenseren. Die analyse is een van de specialiteiten van PiP-Studio4 ... en de compensatie krijgen we ook voor elkaar :-)).

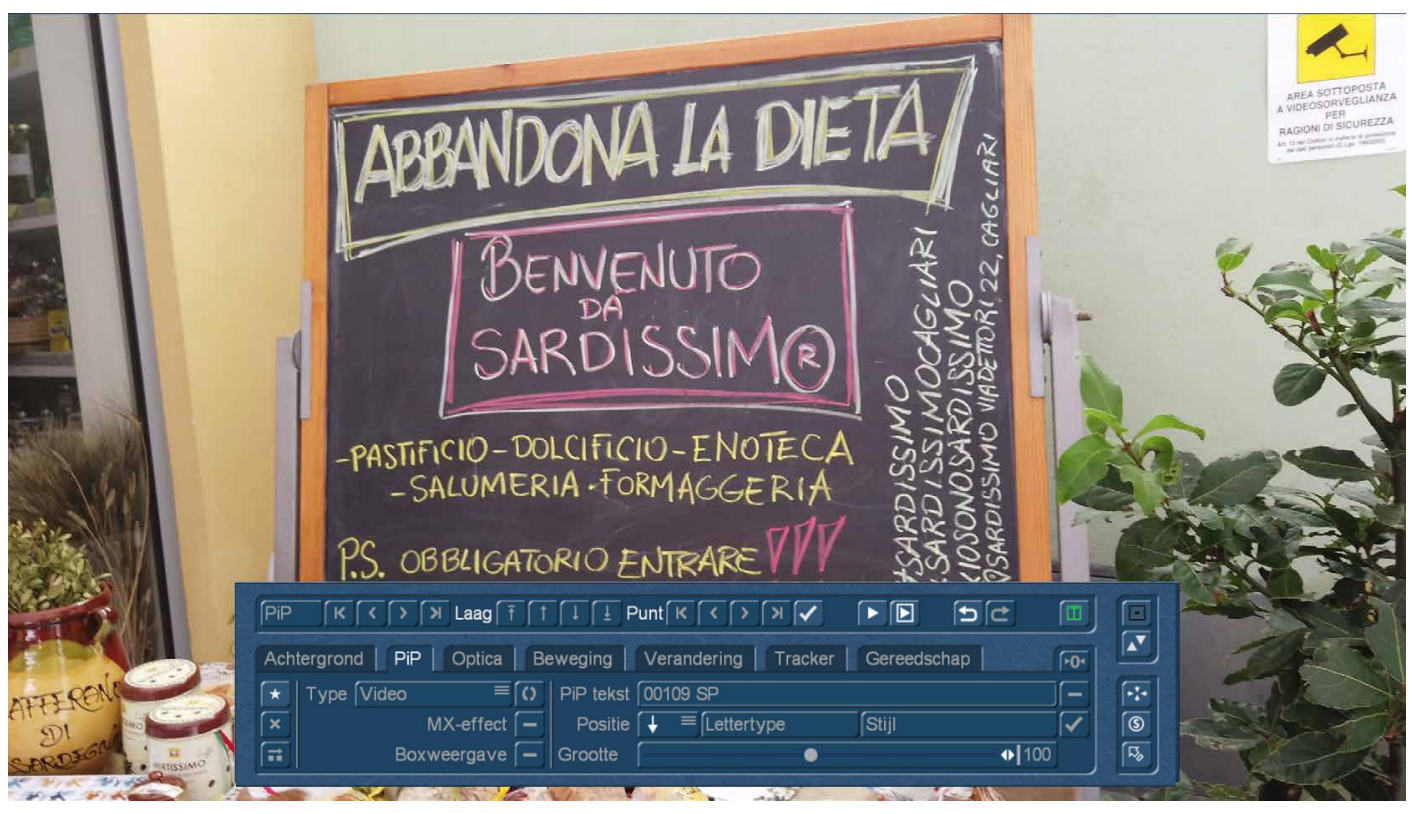

Als voorbeeld hebben we een video-opname van een reclamebord "Verlaat het dieet" van een speciaalzaak geselecteerd. Deze ongeveer 5 seconden lange opname is (natuurlijk kun je het niet zien op de foto) echt waggelig, de camera zwaaide erg op en neer, eigenlijk bijna onbruikbaar. Afgezien van het feit dat men natuurlijk een stilstaand beeld van de scène zou kunnen maken, zullen we nu toch proberen om deze scène rustiger te maken.

Denk aan een ander extreem bewogen onderwerp dat op een opname staat die maar één keer bestaat en die nu moet worden "gered" voor een belangrijke film.

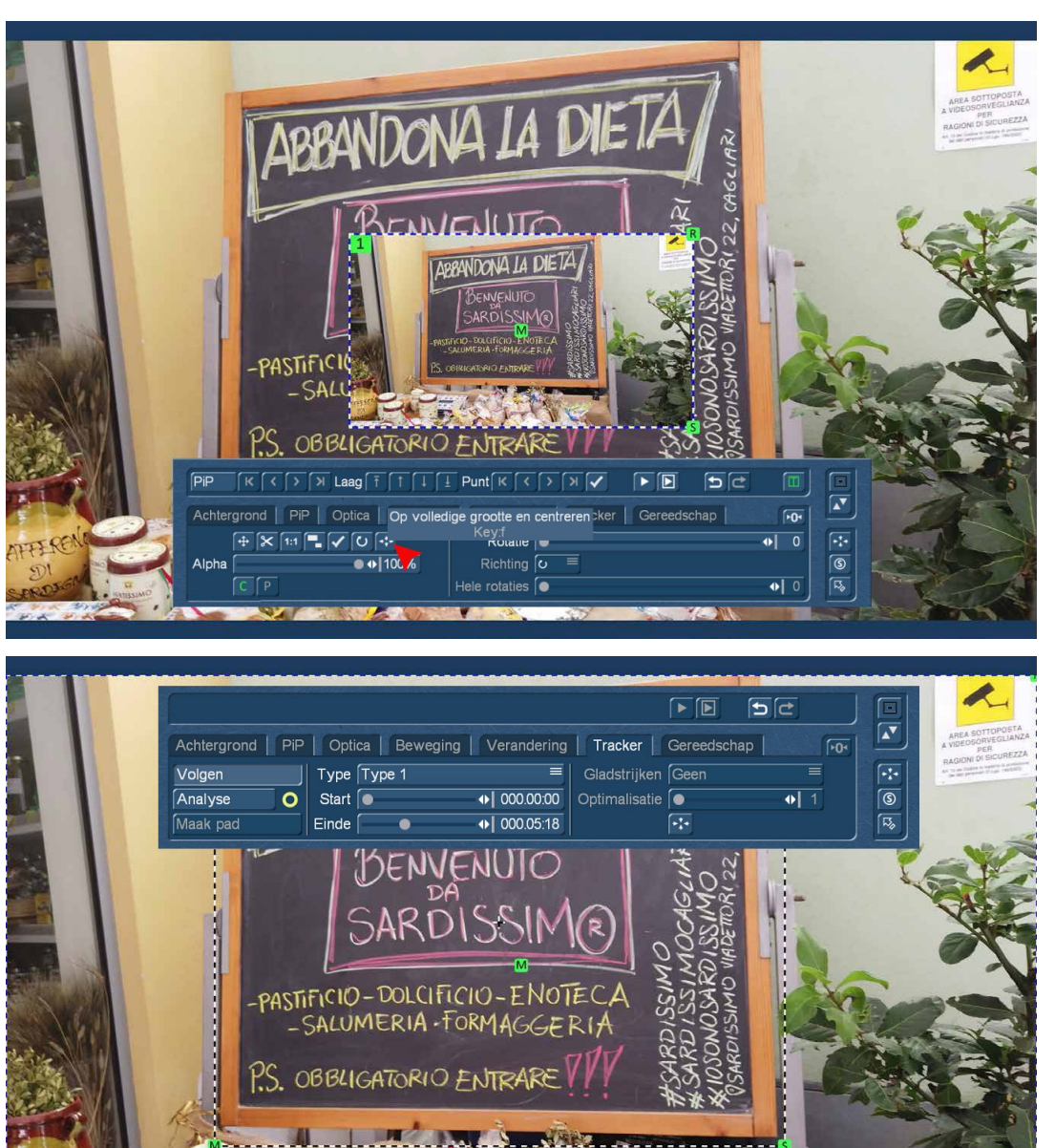

Eerst maken we een nieuwe "Video" PiP en kiezen als inhoud de achtergrond scène.

Vervolgens gebruiken we in het menu "Veranderingen", de meest rechtse knop "Op volledige grootte centeren" en brengen daarmee het PiP op volledig beeldformaat.

Dan definiëren we in het menu "Tracker" een zo groot mogelijk tracker-venster, waarvan de inhoud zo mogelijk gedurende de hele videoscène op het scherm moet blijven staan. In ons geval was dit het hele bord.

Als we een te klein tracker-venster trekken, kan de tracker zijn doelwit verliezen tijdens heftige bewegingen, zoals ons is overkomen toen we hier rechts de copyright "R" selecteerden.

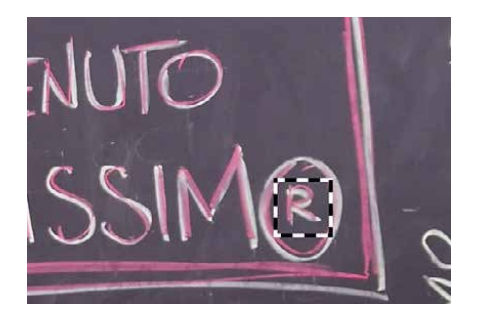

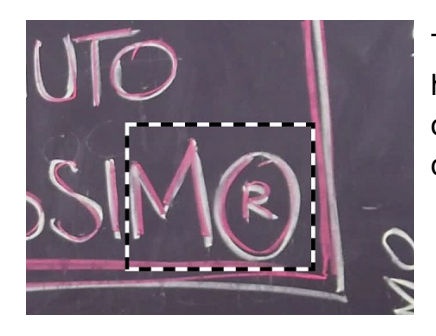

Toen we het tracker-venster groter maakten (linker foto), hield de tracker het doel wel in het oog, maar produceerde een zeer "wild" pad dat ons bord ongeveer in het midden van het beeld hield, maar extreem veel randgebieden liet zien, wat voor het eindresultaat niet bevorderlijk is.

Maar alles op een rijtje : Eerst laten we de tracker met het grootst mogelijke tracker-venster ons bord analyseren op haar "wiebel-pad".

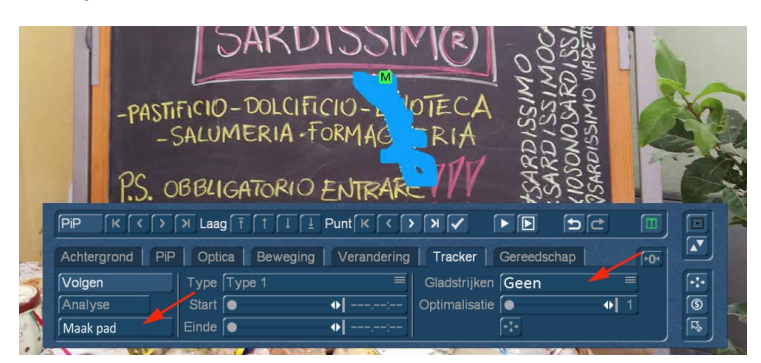

Wanneer de analyse voltooid is, zetten we het "Gladstrijken" op "Geen" (wat een ankerpunt maakt voor elk frame) en genereren we het pad.

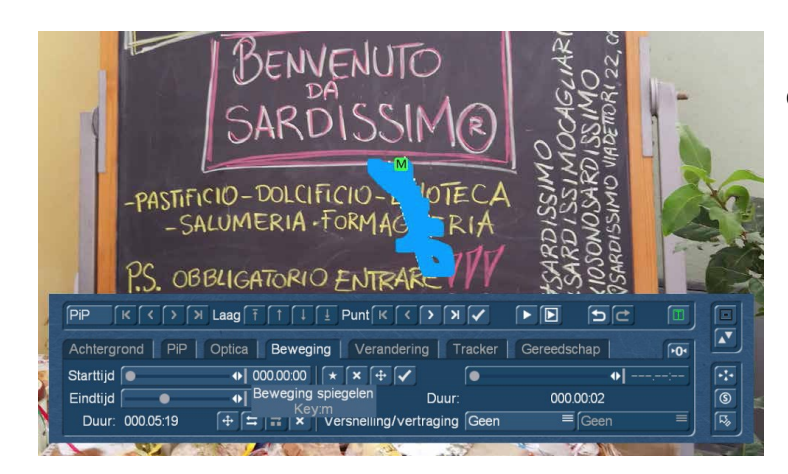

In het menu "Beweging" selecteren we nu de optie "Beweging spiegelen".

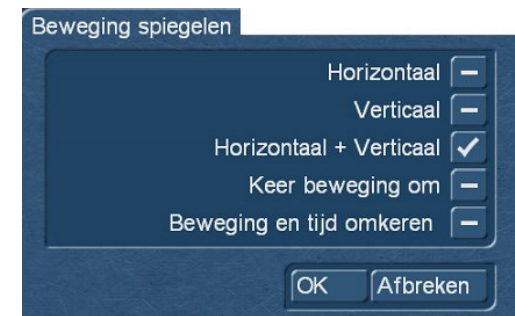

Omdat we de beweging van ons bord als het ware willen "elimineren", selecteren we bij de spiegelopties" Horizontaal + Verticaal".

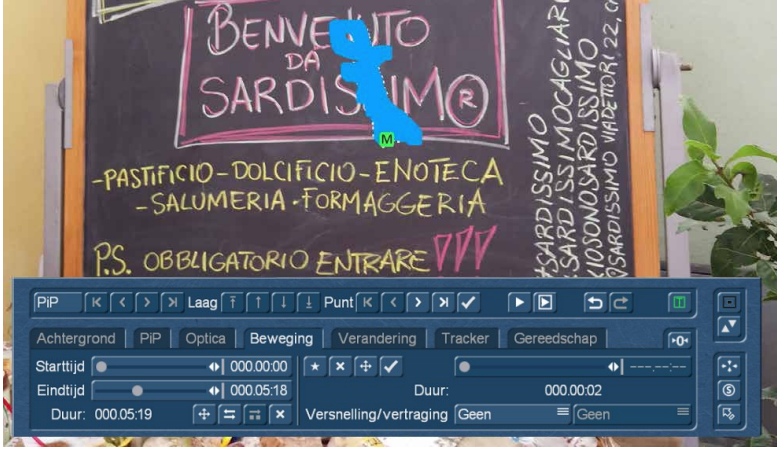

Het pad dat we nu ontvangen beweegt ons video-PiP (d.w.z. onze film) in elk individueel frame zo ver "naar rechts boven" als het schoolbord op de video "naar links beneden" had bewogen, om het eens plastisch uit te leggen.

Zo heffen de bewegingen van de videoinhoud en de bewegingen van het PiP elkaar op, het doelwit (in ons geval het bord) staat stil. Dat is hoe we het wilden!!

Er zijn enkele begeleidende verschijnselen, die we kennen en waar we rekening mee moeten houden.

Ten eerste kan ons bord een beetje "rollen". Hoewel we de bewegingen in de X- en Y-as (horizontaal en verticaal) hebben geëlimineerd, kunnen we daarmee niet compenseren voor een camera die mogelijk rond de Z-as draait of wiebelt. Er is misschien nog wat beweging in het beeld, die het er echter levendig laat uitzien.

Ten tweede zal het voor 100% zeker zijn, dat onze achtergrond-video zichtbaar wordt aan de randen. Het waggelen van de camera was daar gewoonweg te heftig voor.

Hier helpen we ons met bvb de standaard "zoom" functie. We moeten wat videokwaliteit opofferen en zo ver in onze gestabiliseerde scène zoomen totdat de storende randen worden afgesneden.

Ook bij het gebruik van DeShaker blijven we vaak niet gespaard. DeShaker werkt op een vergelijkbare manier en als het middengebied van de video relatief stilstaat, ontstaan er soms lelijke artefacten, onregelmatigheden of ongewenste "actie" aan de randen. Tenzij u het hebt ingesteld op "Randcorrectie/ vergroting". In dit geval zoomt DeShaker echter ook in op het beeld.

Als alternatief voor het gebruik van de zoom, kan men het video-PiP vóór de berekening ook groter maken in het menu "Veranderingen". Terwijl u de grootte verandert, kunt u de box-modus met de "b"-toets activeren en deactiveren. Zo ziet men afwisselend achtergrond en PiP en kan men inschatten of de vergroting voldoende is of niet. Daarmee slaat men de zoom-stap over.

### **8.6 Tracker zonder uitvallers - Paden samenvoegen**

We hebben al enkele toepassingen met de tracker gezien. Maar PiP-Studio4 kan nog veel meer. Laten we ons voorstellen dat we een object moeten volgen dat af en toe uit het zicht raakt, simpelweg omdat het voor korte tijd achter een andere "medespeler" verdwijnt.

Daar is ook een oplossing voor, die we in dit hoofdstuk willen laten zien. Als voorbeeld hebben we een auto gekozen die over een stoffige grindweg rijdt en vervolgens een rivier oversteekt. We hadden deze auto graag in de schijnwerpers willen zetten en het prachtige landschap eromheen een beetje willen laten vervagen. De clou van het verhaal: Op weg naar de rivier passeert onze auto een dikke struik, waarachter hij voor korte tijd verdwijnt. De tracker zal hem verliezen ... maar dat maakt niet uit, we zullen hem weer vinden en van twee tracking paden een enkele maken.

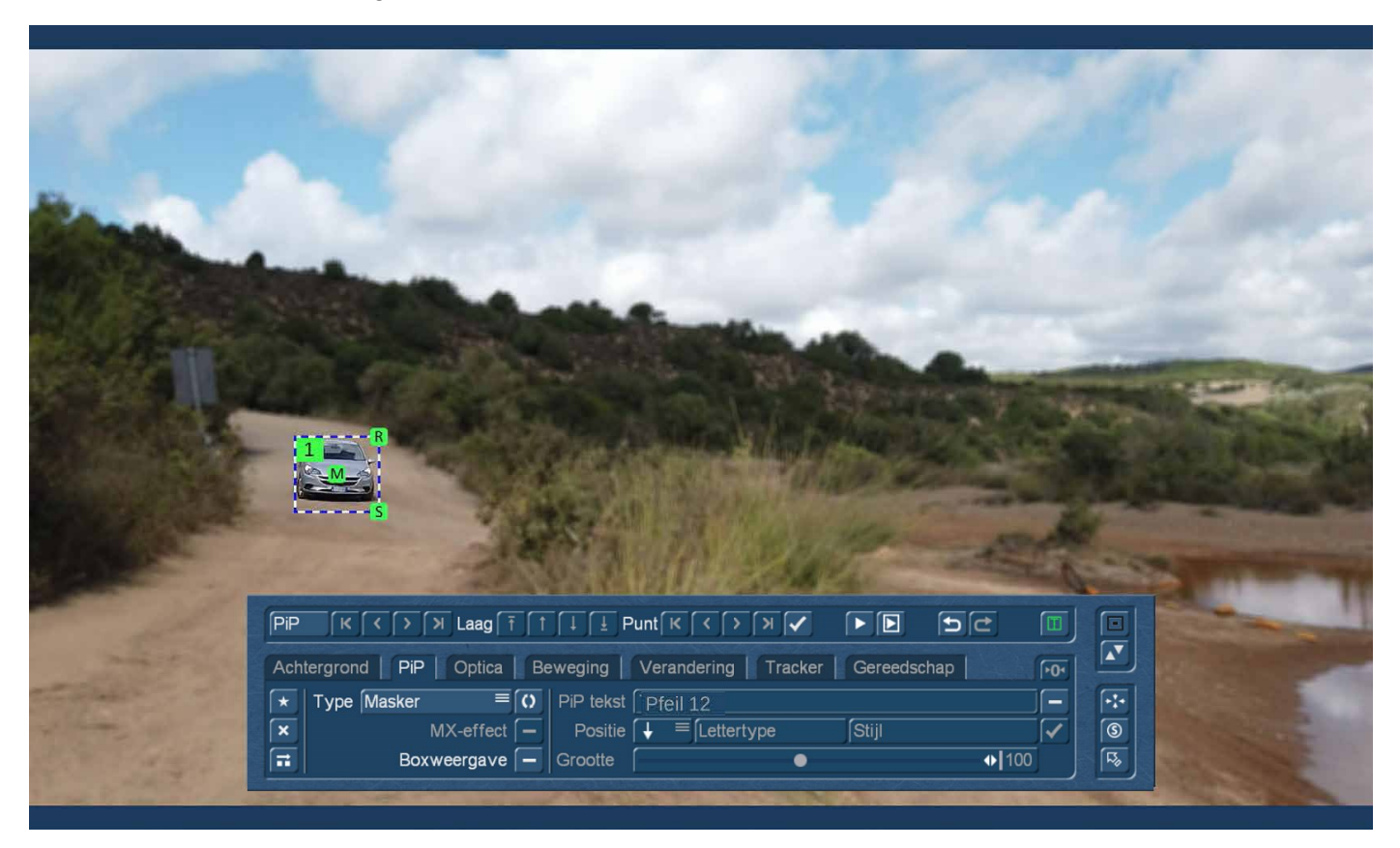

Zoals hierboven getoond, hebben we de achtergrond scène geladen, een "Masker PiP" gemaakt en, met behulp van de "Omkeren" optie, de omgeving vervaagd (zie hoofdstuk 5.1).

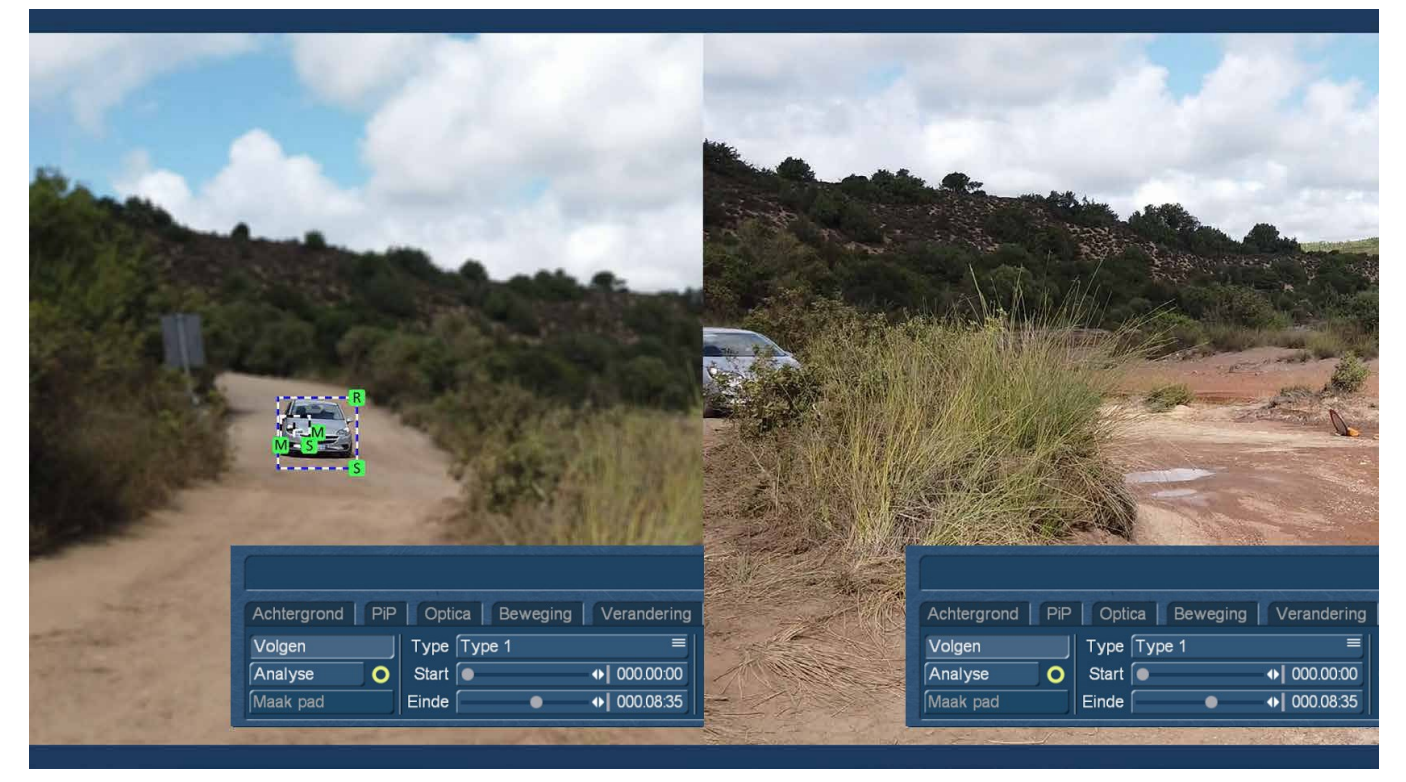

Allereerst hebben we in de tracker ons trackingvenster gedefinieerd. We kozen de - vanuit het oogpunt van de auto - de rechter koplamp als doelwit, ook omdat dit het opvallendste zichtbare deel van de auto is, dat als laatste nog enigszins zichtbaar is voordat de auto (zie rechtsboven) achter de struik verdwijnt. Dit gebeurt, zoals ook te zien is in de rechterbovenhoek, bij 08:35 seconden. We laten de tracking-analyse

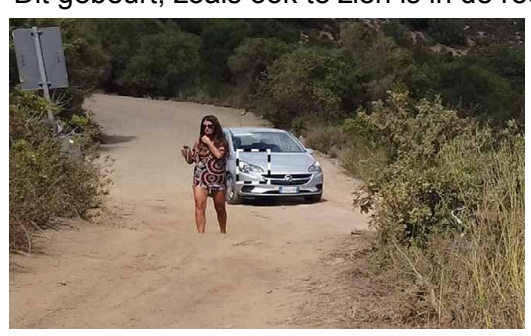

dus lopen vanaf het begin van de scène tot het punt waar de auto bijna uit het beeld en achter de struik verdwijnt door de rijrichting en de camerabeweging.

De tracker doet dit heel mooi, en gelukkig bedekt de dame die toevallig ook in beeld komt, de schijnwerper niet.

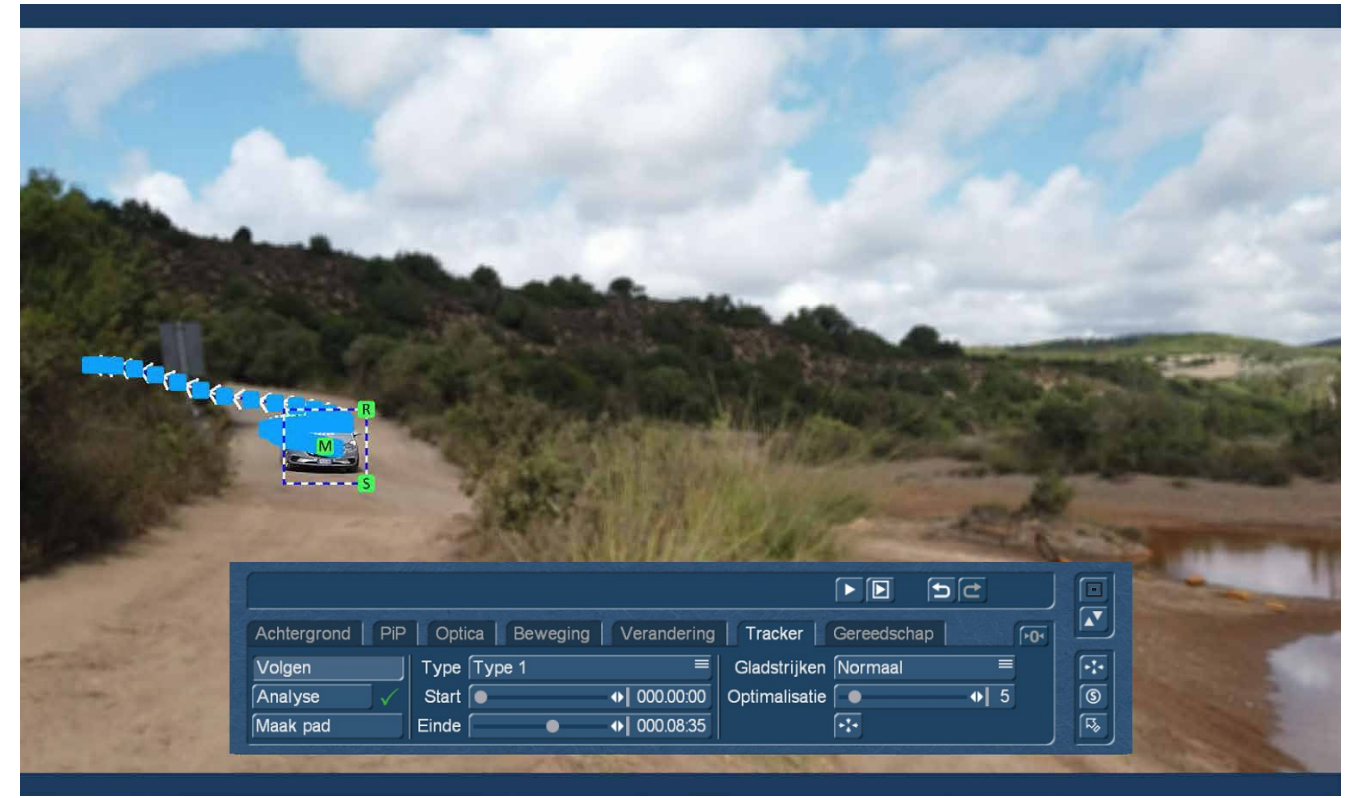

Omdat we voor deze taak geen 100% beeldnauwkeurige tracking nodig hebben, laten we het "Gladstrijken" van het pad op "normaal" staan en zetten we de optimalisatie op "5", zodat we in ons 50pproject 10 ankerpunten per seconde krijgen. Dat is nog steeds heel wat.

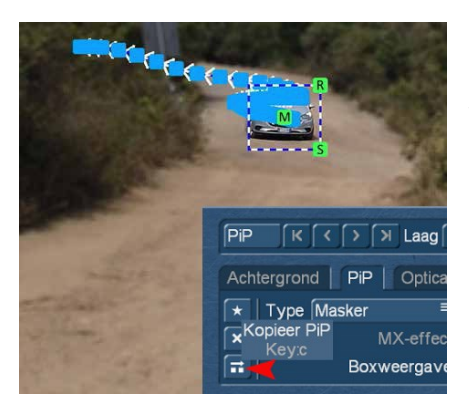

Om het tweede deel van ons pad te maken, creëren we nu, in het menu "PiP", een kopie van ons masker PiP, met de "Kopieer PiP" functie en wisselen dan terug naar het trackingmenu.

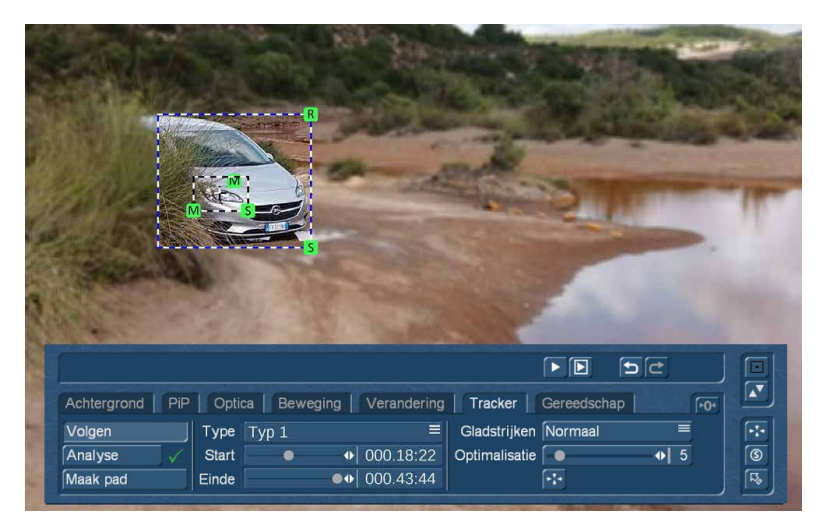

Hier stellen we de "start" in op de tijd dat ons doel weer zichtbaar is, in ons geval op 18:22 seconden. Ook stellen we het PiP weer passend in, zetten het trackingvenster terug op onze rechter koplamp en starten de analyse.

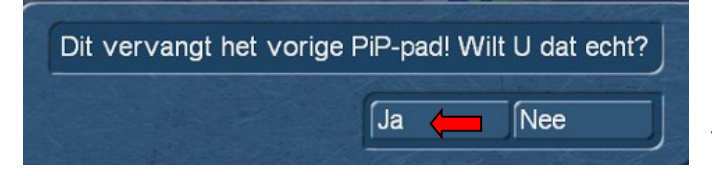

Na de analyse maken we een pad, opnieuw met de instelling "Gladstrijken" op "Normaal" en optimalisatie naar "5" en bevestigen het overschrijven van het vorige pad.

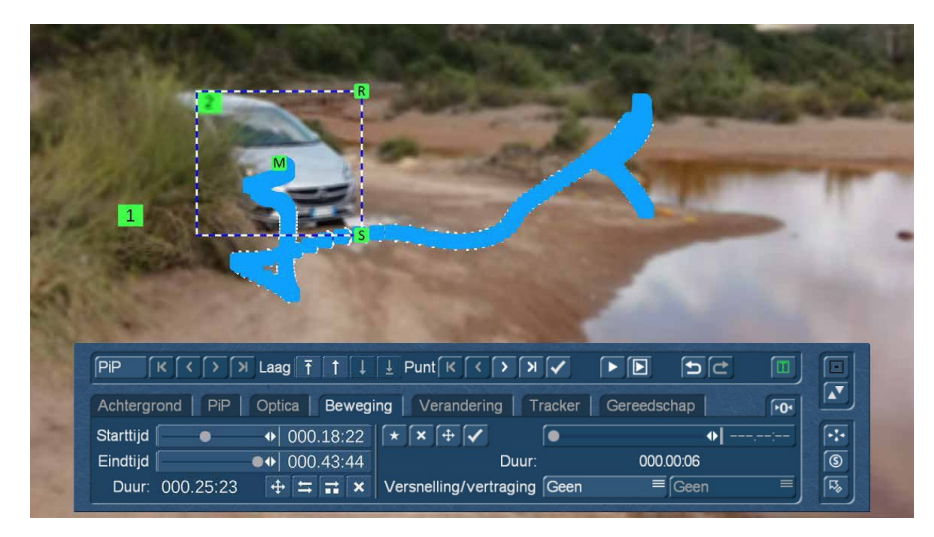

Onze compositie bestaat nu dus uit twee PiP's met elk één pad. Het eerste PiP loopt van 0 tot 8:35 seconden, het tweede van 18:22 tot 43:44 seconden, dus tot het einde.

Nu moeten we "alleen nog" de beide paden verbinden.

Daarvoor bekijken we het beeld of het punt, waar onze auto weer opduikt. Dit is, in seconden uitgedrukt, seconde 18:22.

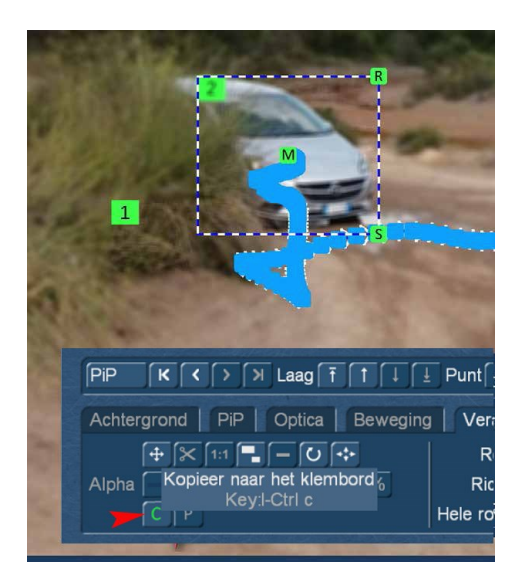

**ACCESS** 

We schakelen nu over naar het menu "Verandering" en gebruiken de groene "C"-toets om, precies op deze tijd, de instellingen van het PiP naar het klembord te kopiëren.

Daarna gaan we naar het menu "Beweging" en kijken daar naar de "Starttijd". Dit is de 18 seconden 22 frames, zoals zojuist vermeld. Deze tijd onthouden we (of schrijven hem op) en schakelen met de PiP-pijltjestoetsen naar ons eerste PiP.

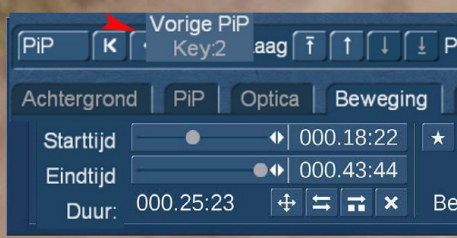

Nu wordt (zie links) de eindtijd van het eerste PiP precies op de starttijd van het tweede PiP ingesteld.

Daarmee loopt PiP1 in ieder geval tot de start van PiP2.

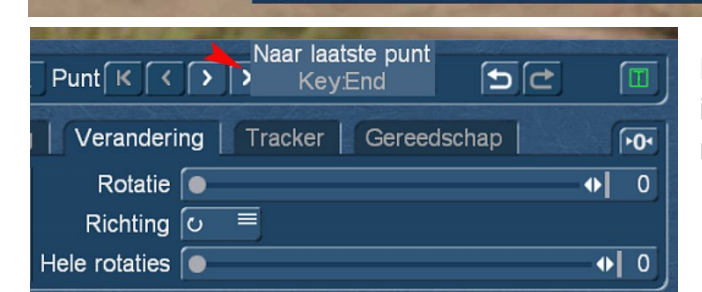

Starttijd

Duur: 000.18:23

Eindtijd

 $\boxed{\mathsf{PIP}}$   $\boxed{\mathsf{K}}$   $\boxed{\mathsf{C}}$   $\boxed{\mathsf{H}}$   $\boxed{\mathsf{A}}$  Laag  $\boxed{\mathsf{F}}$   $\boxed{\mathsf{1}}$   $\boxed{\mathsf{L}}$   $\boxed{\mathsf{L}}$   $\boxed{\mathsf{H}}$   $\boxed{\mathsf{K}}$   $\boxed{\mathsf{C}}$ Achtergrond | PiP | Optica | Beweging | Verander

 $\big| \big|$  000.00:00  $\big| \star$   $\big|$   $\times$ 

**Besc** 

 $\bullet$  000.18:22

 $+\sqrt{2}$   $\frac{1}{2}$  x

Maar om er zeker van te zijn dat er ook wat beweging is, springen we nu met de toets "Naar laatste punt". naar het eindpunt van PiP 1

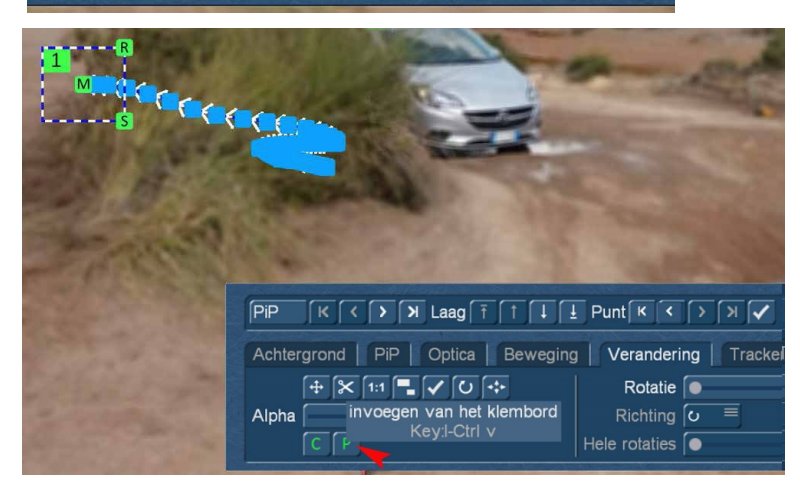

Dan brengen we met "P" (voor "plakken") de waarden van het eerder naar het klembord gekopieerde PiP over naar deze laatste PiP.

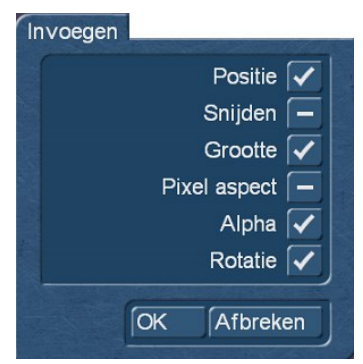

We gebruiken dit om de positie, de grootte, de alfawaarde en de rotatie vanaf het begin van onze tweede PiP precies op het einde van het eerste PiP in te stellen en zo een naadloze overgang tussen beide te bereiken.

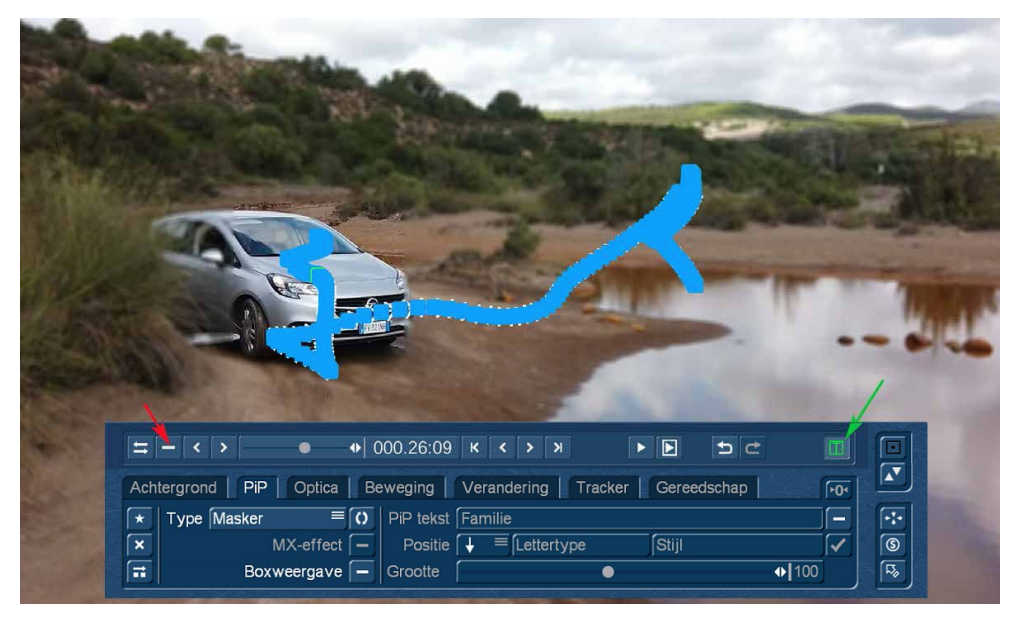

Aangezien men in de "normale" PiP-Studio4 bediening telkens slechts één PiP en zijn pad tegelijk kunt bekijken, selecteren we nu "T" in de "Tijd"-weergave (groene pijl). Als we hier (rode pijl) de optie "PiP's als box bij tijdsverandering" deactiveren, kunnen we beide PiPs met hun respectievelijke paden bekijken terwijl we door de volledige constructie scrollen.

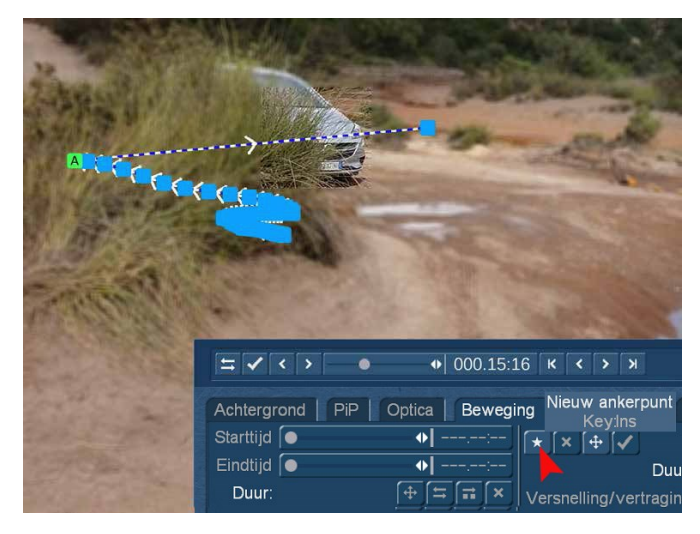

Als de beweging tussen de twee PiP's met een recht pad niet natuurlijk genoeg lijkt of als het PiP op dit pad niet "netjes" met ons doel mee beweegt, kan in het menu "Beweging" een nieuw ankerpunt worden ingevoegd in het pad ....

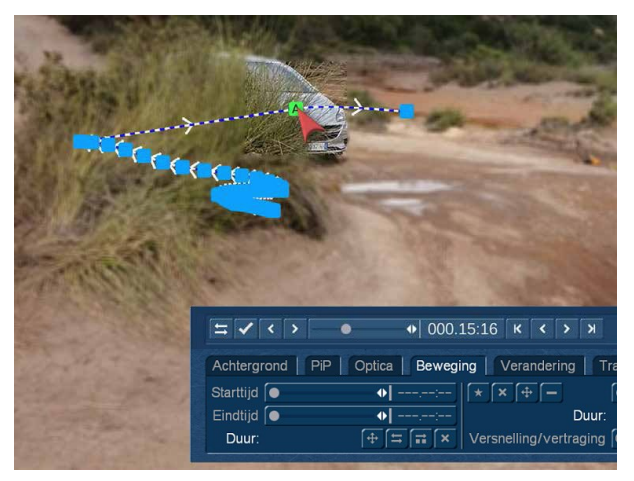

.....dat dan verplaatst kan worden totdat de positie van het PiP "past".

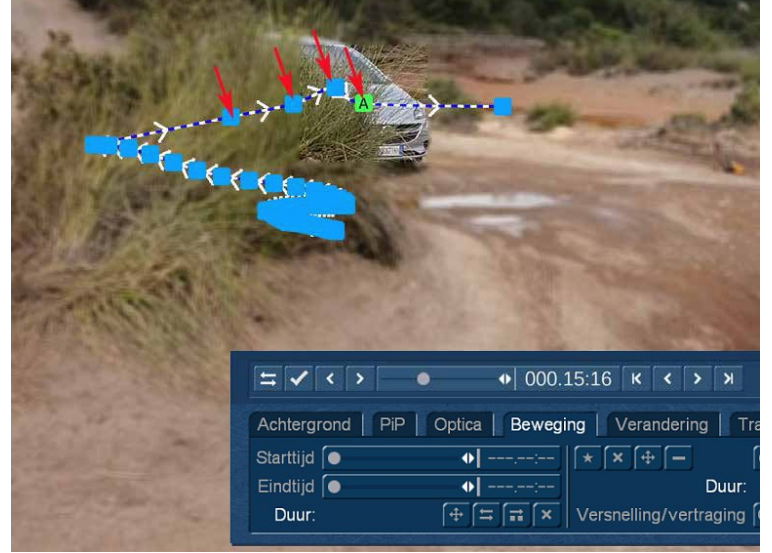

Deze pad-correctie is echter niet beperkt tot één punt.

U kunt eigenlijk zoveel punten invoegen als u wilt, totdat het PiP harmonieus over de hele afstand beweegt.

Dit kan in de "Tijd"-weergave in de preview als een "box" (iets sneller) of als een real-time preview worden bekeken.

Op deze manier wordt het ook mogelijk ingewikkelde objecten te volgen en kan alles daarna "in één keer" worden berekend.

# **9 Gereedschap**

Ook in het "Gereedschap" menu is veel veranderd.

### **9.1 Interpolatie**

Men kon PiP-Studio3 ook gebruiken om paden te construeren uit anker- en wegpunten en in elk ankerpunt vastleggen waar, hoe groot, hoe transparant en hoe geroteerd het PiP moest zijn. Waarbij "kon" niet precies de juiste uitdrukking is, "moest" beschrijft het beter.

Met PiP-Studio4 en het gereedschap "Interpolatie" is dit eenvoudiger.

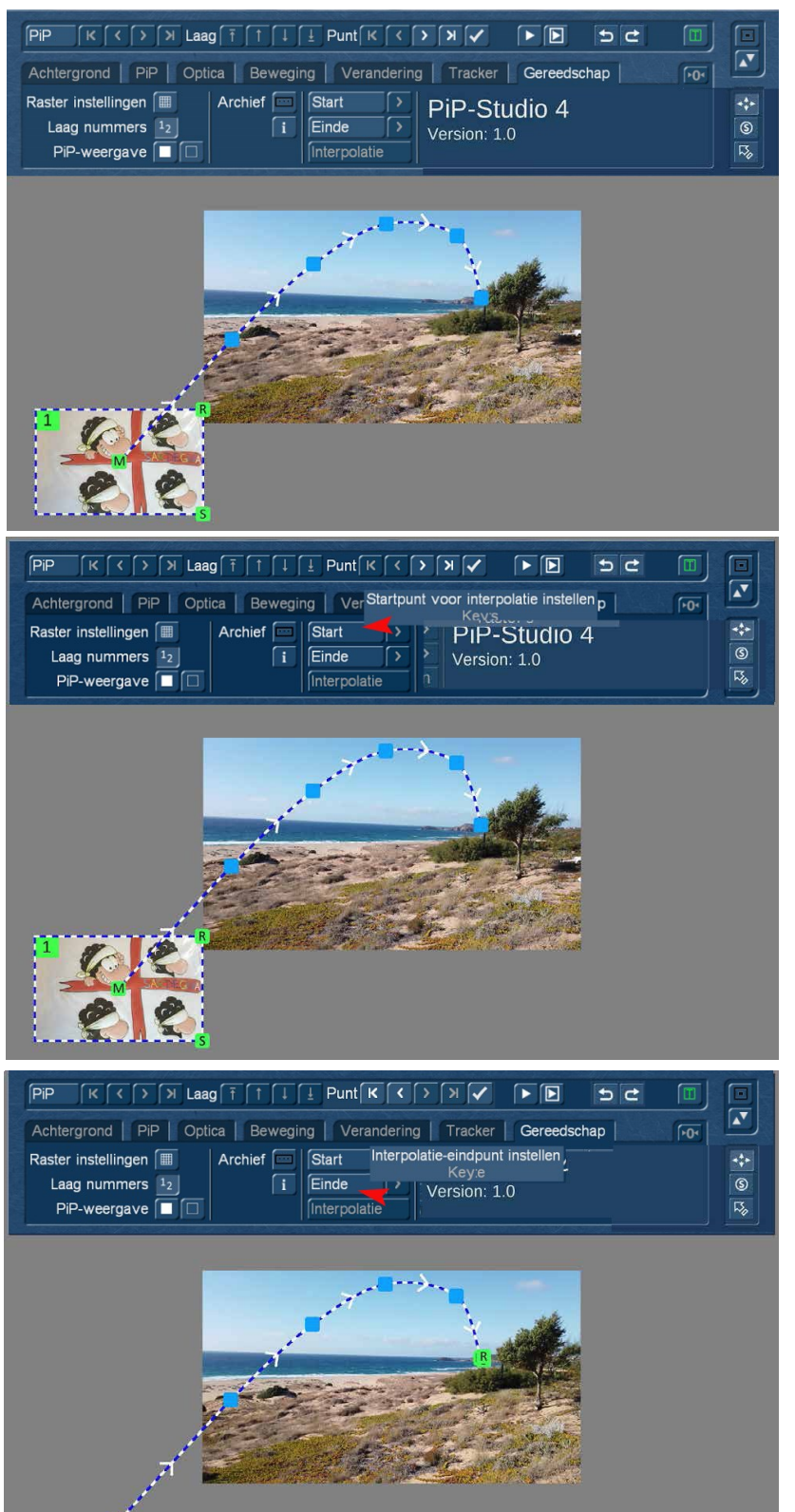

Als voorbeeld hebben we gekozen voor een video-PiP met vier vriendelijke zwarte schapen aan de linkerkant, die om zo te zeggen, geacht worden uit de beeldvoorgrond linksonder, in beeld te vliegen en dan achter het kustgebergte te verdwijnen.

We hebben ons startbeeld linksonder uit het beeld getrokken en daar gepositioneerd, het eindbeeld met "S "ize heel klein getrokken en in de beeldachtergrond bij de rotsen in de zee gepositioneerd en een boog voor het pad gebouwd.

Als we nu de vlucht "met de hand" zouden willen simuleren, zouden we bij het aanpassen van de grootte en de transparantie een aantal goede berekeningen of "Pi maal duim" moeten doen, zodat het PiP min of meer gelijkmatig in de verte verdwijnt. Als het beeld op weg naar de horizon ook nog zou draaien, zou het echt ingewikkeld worden.

Met het interpolatietool is dit het spreekwoordelijke "fluitie van een cent". We selecteren, met het PiP op het eerste ankerpunt, de optie "Start" en zetten daarmee het startpunt van de interpolatieberekening in.

Daarna gaan we naar het laatste ankerpunt van het pad en zetten we, met de "Einde"-toets, het eindpunt van de interpolatie.

Met de pijltjestoetsen naast "Start" en "Einde" kan men op elk moment tijdens de "opbouw" van de interpolatie (hoewel het is echt niet zo ingewikkeld) naar het begin – of eindpunt springen.

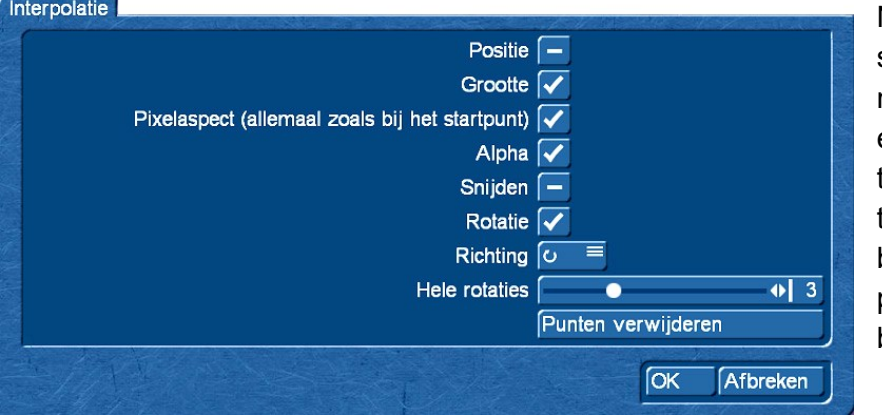

Nadat begin- en eindpunt zijn ingesteld, opent de "Interpolatie" knop het menu waarin men kan definiëren welke eigenschappen automatisch van begin tot eind langs het opgegeven pad moeten worden geïnterpoleerd. Interpolatie berekent dus een uniform verloop van positie, grootte, alfa (transparantie), bijsnijden en rotatie.

Omdat we in een boog willen vliegen, hebben we het vinkje "Positie" weggelaten, met het vinkje erbij zouden we een rechte lijn berekend krijgen.

De "Grootte" is al correct gemarkeerd, het PiP is groot aan het begin en moet aan het eind erg klein zijn. Het "Pixel-aspect" bepaalt dat de beeldverhouding van het PiP niet verandert.

"Alpha" is geselecteerd om de transparantie te veranderen van "volledig zichtbaar" naar "transparant". We hebben niets te veranderen bij "Snijden" (Bijsnijden).

We willen graag een "Rotatie" van het PiP, dus we hebben het geselecteerd. De richting van de rotatie moet dan ook worden bepaald. Hoe vaak het PiP moet draaien (tussen 0 en 10 rotaties) wordt hier ook vastgelegd.

Als men teveel "gespeeld" heeft of om andere redenen denkt zonder te kunnen, kun je hier met één klik alle punten verwijderen (behalve het begin- en eindpunt).

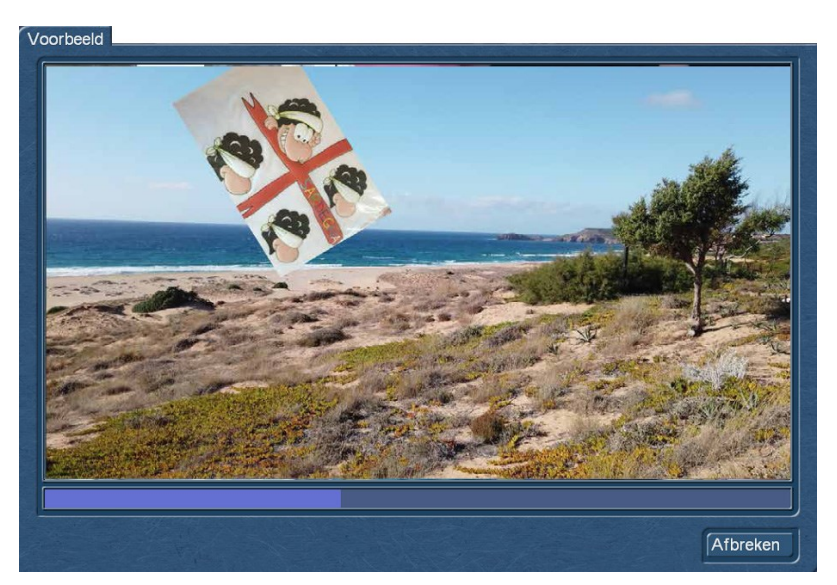

Een klik op "Ok" start de berekening, als alternatief kan men natuurlijk ook eerst een preview bekijken.

Vanzelfsprekend kan men ook door het vastleggen van begin- en eindpunten, delen van een pad laten berekenen.

Al met al is interpolatie een krachtig instrument dat snel professionele resultaten oplevert.

### **9.2 Import uit PiP-Studio3**

PiP-Studio4 is, met name in de behandeling van paden, ten opzichte van PiP-Studio3 veel veranderd.

Toch is het mogelijk om eigen composities en bewegingen uit PiP-Studio3 te importeren.

Na een klik op de "i"-knop zoekt PiP-Studio in het eventueel bestaande PiP-Studio3-archief naar zelf

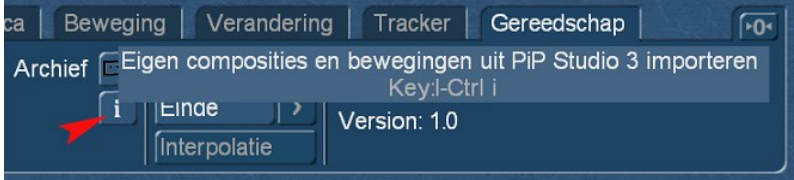

Daarna zijn deze bestanden beschikbaar in PiP-Studio4.

gemaakte en opgeslagen composities en paden, laadt deze automatisch in het PiP-Studio4-archief en informeert daarover.

> Er werd(en) 2 compositie(s) geïmporteerd $|Ok$

### **9.3 Composities en paden opslaan en laden**

Vergelijkbaar met PiP-Studio3, stelt PiP-Studio4 ons in staat om onze zorgvuldig geproduceerde composities te bewaren om ze in andere projecten of later terug te gebruiken.

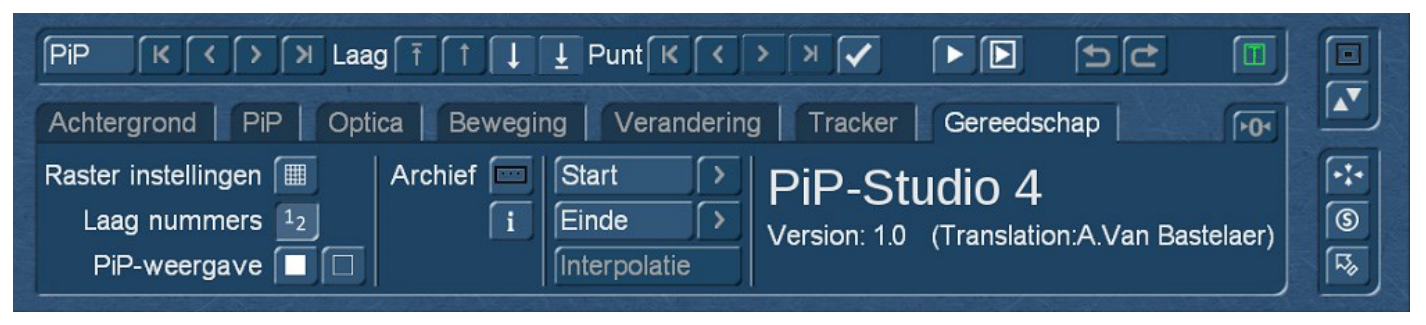

In het menu "Gereedschap" vindt u zoals in PiP-Studio3, het "Archief" waaruit men iets kan "Laden" of in "Opslaan".

Wanneer we een compositie of een pad hebben geproduceerd dat we de moeite waard vinden om te bewaren, gaan we naar het "Archief" en dan "Opslaan" ... en worden voor de keuze gesteld om ofwel de

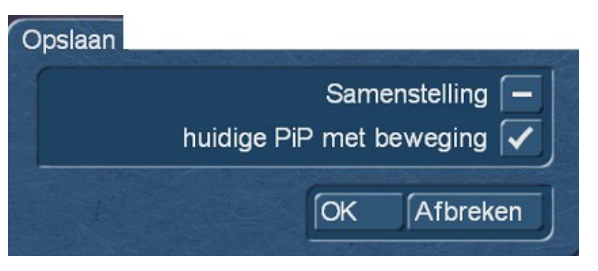

volledige "Samenstelling" (Compositie) ofwel het "huidige PiP met beweging" op te slaan. Met "Samenstelling" wordt de gehele inhoud van dit PiP-Studio4 project opgeslagen, inclusief de naam van de achtergrond scène, alle PiP's en paden, bewegingen enz. enz.

Deze compositie kan dan weer worden geladen en, mits je in hetzelfde Casablanca project zit, verschijnt het precies op

het scherm zoals je het hebt verlaten.

!! Opgelet!! Het archief bewaart PiP's, bewegingen en composities, maar niet de bijbehorende videoscènes. Als men zijn composities niet wilt herladen met willekeurige of compleet andere achtergrond en PiP-video's, moet u ook de bijbehorende videoscènes opslaan. Bij het herladen van PiP-Studio4 worden de scènes, als deze de originele video's niet kan vinden, vervangen door de eerste scène van de shotlist. Als er daar helemaal geen scène wordt gevonden, wordt het PiP-type ingesteld op "Kleur" en is het PiP een gekleurd vlak.

In het archief vindt u tal van **standaardbewegingen** die voor de meest voorkomende PiP-toepassingen voldoende moeten zijn .

Een aantal **composities** met meerdere PiP's zijn ook opgeslagen en kunnen worden geladen voor gebruik in uw films en kunnen uw eigen scènes dan ingevoegd worden.

De meegeleverde PiP-bewegingen en -composities hebben een bepaalde "timing", die u mogelijk moet aanpassen. Als een meegeleverde beweging een PiP op het scherm laat vliegen, deze een tijdje laat staan en uiteindelijk uitfaden, wordt de timing en ook de ankerpunten aangepast aan de respectievelijk gekozen achtergrond scène. Of dit dan direct juist is of de beweging later moet worden beëindigd, de PiP-stilstand langer moet duren of de fade-out sneller moet gaan, ligt natuurlijk in uw handen.

Omdat de achtergrond- en scène-lengtes altijd verschillen en individueel zijn, vormen de geleverde bewegingen en composities een "Stellage" die met een paar aanpassingen aan de eigen behoeften kan of moet worden aangepast.

Het kan door afrondingsfouten gebeuren, dat tijdens de automatische verlenging van geladen bewegingen, aan het einde van een berekende PiP-Studio4-scène, één of twee beelden ontbreken of overblijven. Wil men niet opnieuw de uiteindelijke tijdspositie van de ankerpunten controleren of informatie wilt krijgen om deze indien nodig te corrigeren, moet u deze een of twee lege beelden na de berekening wegknippen of inkorten.

#### Schlusswort

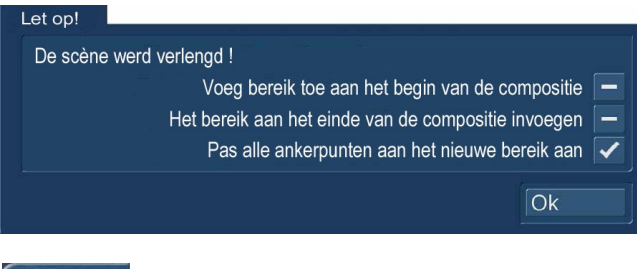

In andere projecten kan zo'n compositie opnieuw worden geladen, uiteraard met een andere achtergrondafbeelding. Als de lengte van de scènes niet overeenkomt, kunnen we voor het laden bepalen hoe we de bewegingen of paden willen benaderen.

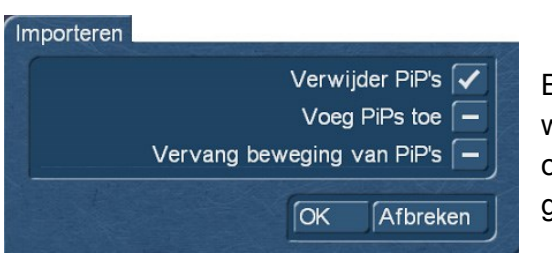

Bij het laden van een opgeslagen compositie in een bestaande, wordt deze niet "genadeloos" overschreven, maar PiP-Studio4 opent de mogelijkheid om PiP's toe te voegen of zelfs de bewegingen van de PiP's te vervangen.

Hiermee kan men, als men dat wil, een hele bibliotheek van bewegingen met vaste PiP-aantallen opbouwen en deze gebruiken als effect-begin- of eind-aftiteling of regelmatig terugkerende PiP-constructies.

#### **10 Slotwoord**

We hopen dat deze handleiding u de nodige basiskennis en enkele suggesties voor het werken met PiP-Studio4 heeft gegeven.

Hierbij dient er nogmaals op gewezen te worden dat deze handleiding slechts een aanvulling is op de PiP-Studio3 handleiding die de "Grondbeginselen" van deze programma-familie bevat.

Welke mogelijkheden er achter PiP-Studio4 schuilgaan, wordt soms pas op het tweede gezicht duidelijk. Het plezier van het experimenteren kan in ieder geval geen kwaad, op onze digitale platformen (www.macromotion.info of https://www.macrosystem.ch/forum/ ) vindt u meer voorbeelden en suggesties. Er is ook een oefen- of workshop-dvd in voorbereiding, waarop de hier beschreven oefeningen of soortgelijke oefeningen nogmaals in bewegende beelden te zien zijn.

Als er nog meer wensen zijn, als we iets hadden moeten ontwerpen, programmeren of schrijven dat in overeenstemming is met uw echte wensen, laat het ons dan weten... zodat we het een stuk beter kunnen maken met de volgende versie.

Maar geniet nu van het bewerken van uw PiP-composities met tracking paden, maskerconstructies en boterzachte volg- of andere tochten!

Vertaling : Andre Van Bastelaer PiP -Studio 4 -03/2020 met de hulp van www.DeepL.com/Translator (gratis versie)

#### **MacroMotion GmbH**  www.macromotion.info PiP -Studio 4 -03/2020